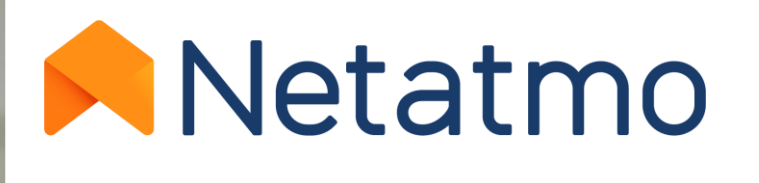

# **Energie**

Manuel d'utilisation du Thermostat Intelligent et des Têtes Thermostatiques Intelligentes

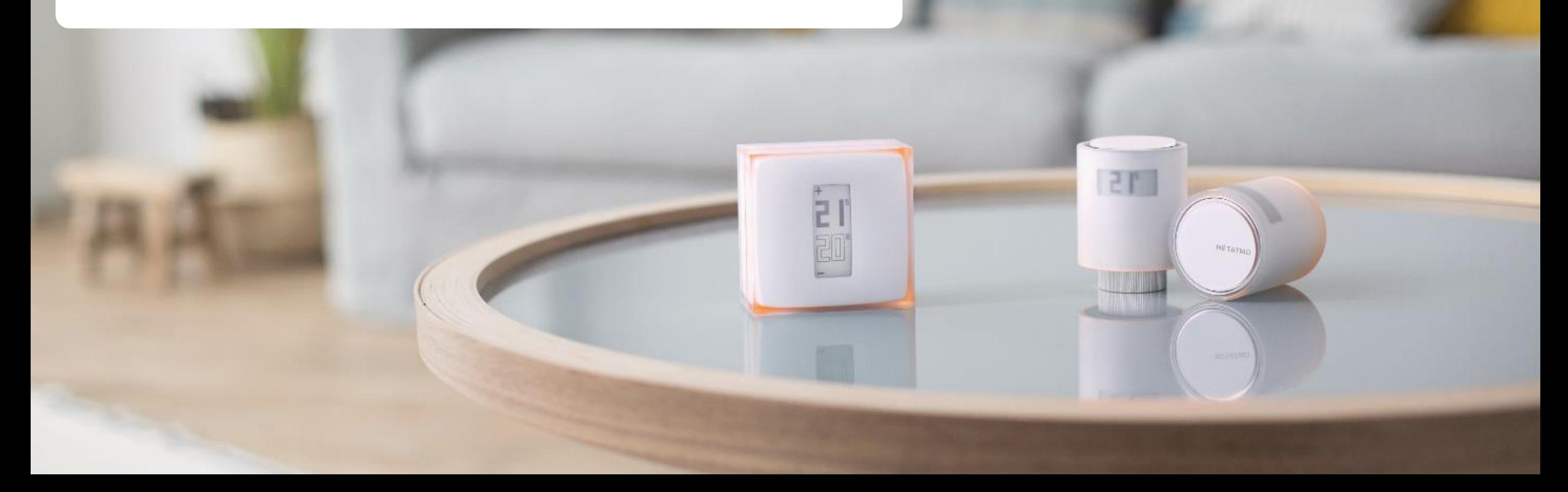

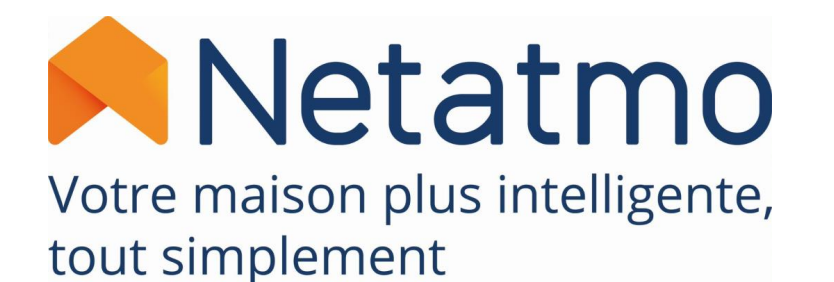

# **Merci d'avoir choisi Netatmo !**

Bienvenue dans le manuel d'utilisation des produits Energie

*Ce guide vous permettra de découvrir toutes les fonctionnalités afin de maitriser rapidement vos produits et nos applications*

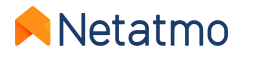

Veuillez noter que les applications Netatmo sont en constante évolution. À ce titre, des modifications visuelles ou d'emplacement pour certaines fonctionnalités décrites dans ce manuel sont susceptibles de se produire afin d'améliorer l'ergonomie et l'expérience d'utilisation.

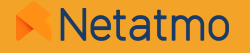

### **Préambule**

Ce manuel est constitué de 3 parties. Pour accéder directement à celle qui vous intéresse, cliquer sur le logo correspondant :

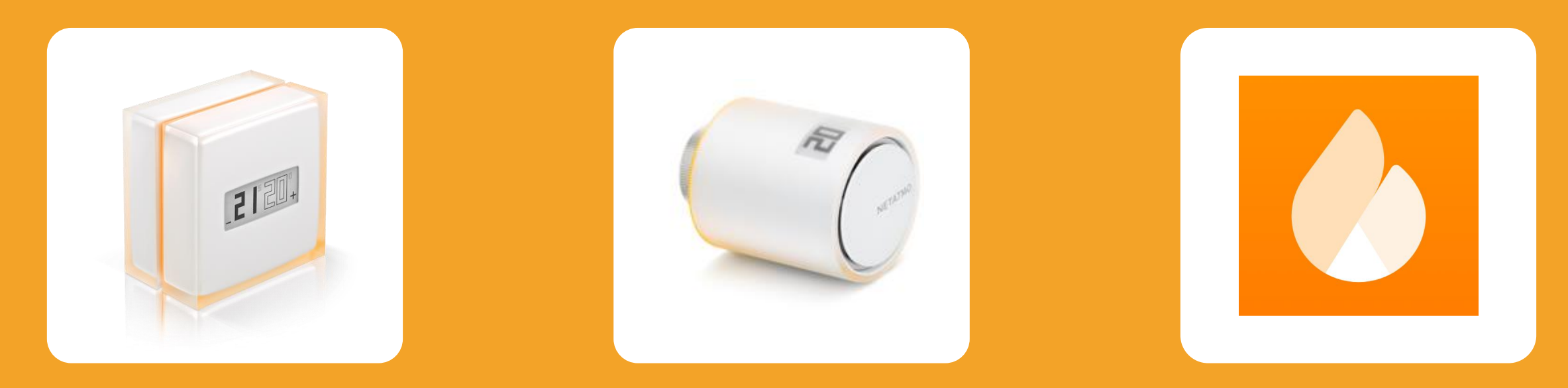

Le Thermostat Intelligent Les Têtes Thermostatiques Intelligentes **Fonctions communes** 

à tous les produits Energie

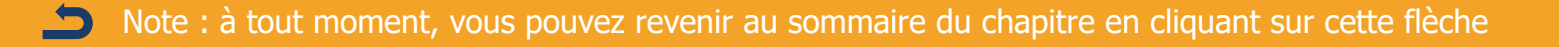

Netatmo

### $\Box$ Première partie : **le Thermostat Intelligent**

 $2P$ 

NETATM

È

## **Sommaire**

### **1.** [Présentation](#page-6-0)

Le [Thermostat](#page-6-0)

- **2.** [Logos](#page-10-0)
- **3.** [Fonctionnement](#page-11-0)
- **4.** [Communication entre les modules](#page-12-0)
- **5.** [Algorithmes](#page-13-0) de chauffe [Algorithme](#page-14-0) à hystérésis Le [Relais](#page-9-0) **[Algorithme](#page-15-0) avancé (PID)** 
	- **6.** Choix de la source [d'énergie](#page-16-0)
	- **7.** Bilans mensuels [d'économies](#page-17-0) d'énergie
	- **8.** Conseils de [positionnement](#page-18-0)

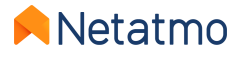

<span id="page-6-0"></span>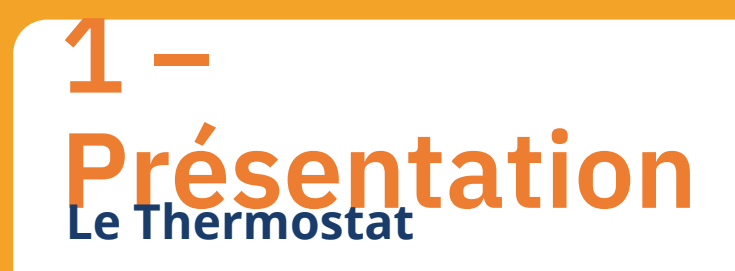

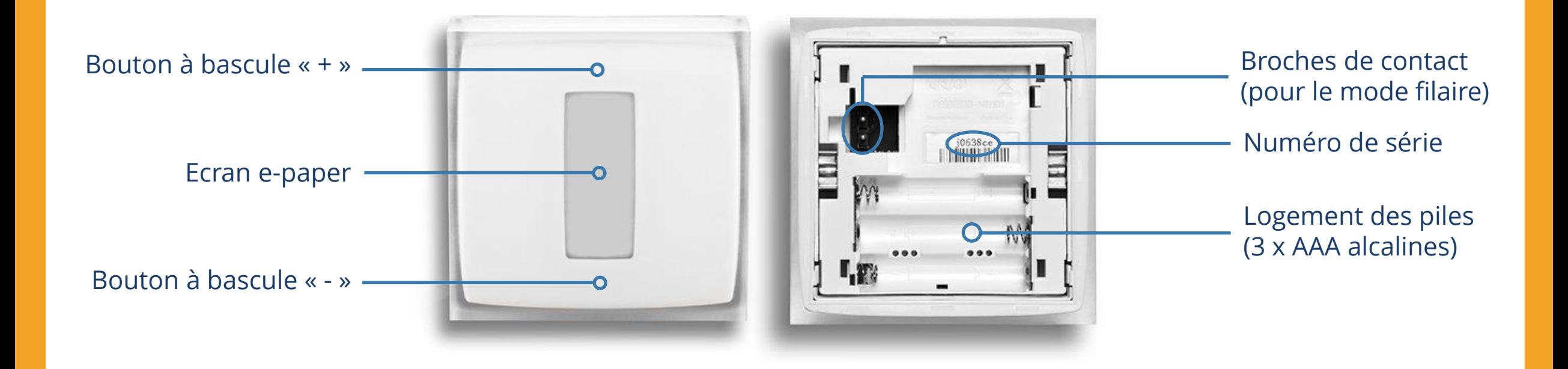

[Vidéo explicative pour accéder aux piles](https://www.youtube.com/embed/Pyi8R_rsWFs?start=55&end=68)

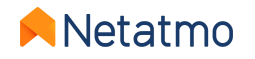

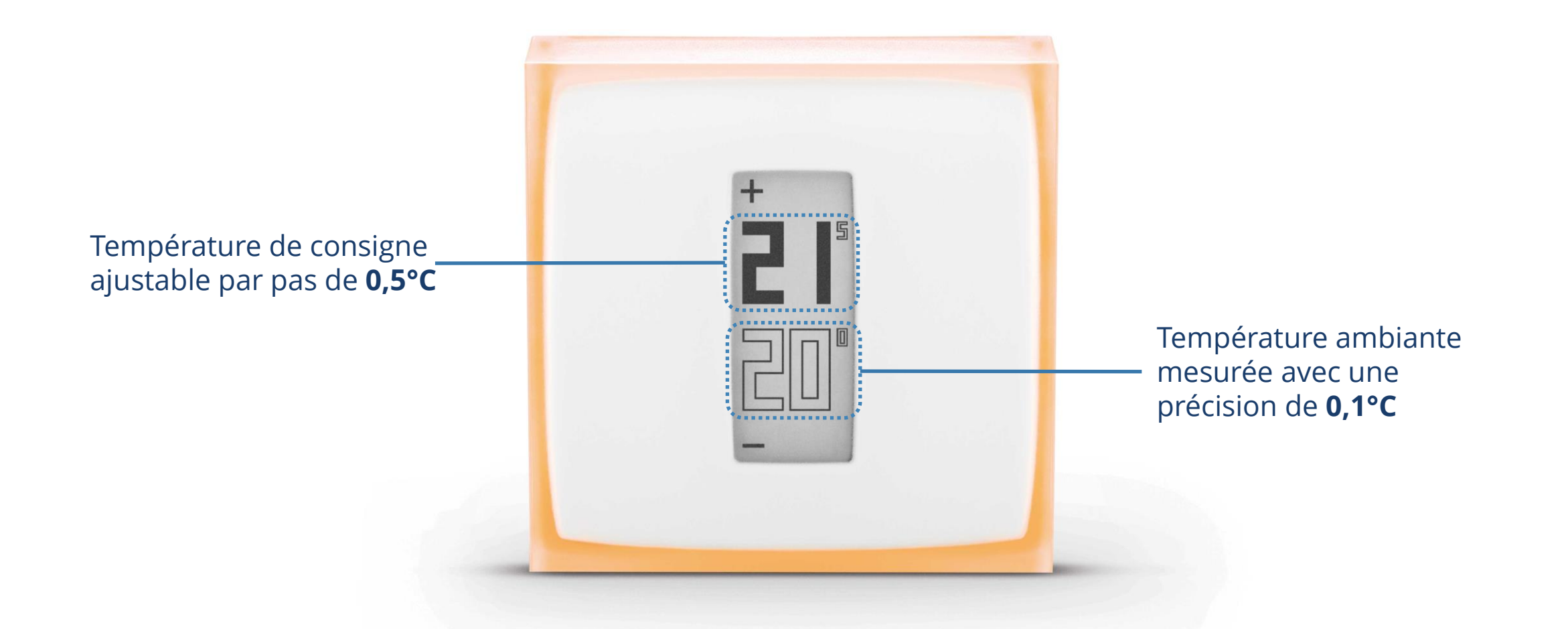

La sonde de température est placée dans le Thermostat, et non dans le Relais.

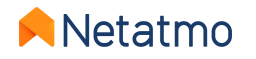

#### **Boutons**

Les boutons du Thermostat ne sont pas tactiles mais mécaniques. Il faut exercer une pression suffisamment forte sur la face avant jusqu'à sentir un léger « clic » pour changer la température de consigne.

#### **Ecran**

L'écran du Thermostat est en papier électronique (« *e-paper* »). C'est une technologie qui utilise la lumière ambiante pour afficher les informations, de la même manière que le papier classique. Cela permet d'afficher du texte et des images indéfiniment sans nécessiter de rétro-éclairage énergivore.

L'écran consomme donc de l'énergie uniquement lorsque l'affichage est modifié.

Deux phénomènes peuvent par conséquent être observés :

- Lorsque les piles sont retirées, l'écran ne devient pas blanc, **le dernier affichage persiste**.
- L'affichage est rafraîchi à intervalles réguliers et après un changement de la consigne : **l'écran clignote quelques secondes** afin d'effacer les pixels qui sont éventuellement restés dans un état intermédiaire (rémanence).

Les caractéristiques de cet écran permettent au Thermostat d'avoir une **excellente autonomie** de 2 ans.

**Note :** Grâce à un accéléromètre, le sens d'affichage s'adapte automatiquement au positionnement du Thermostat.

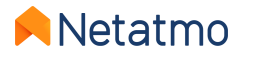

<span id="page-9-0"></span>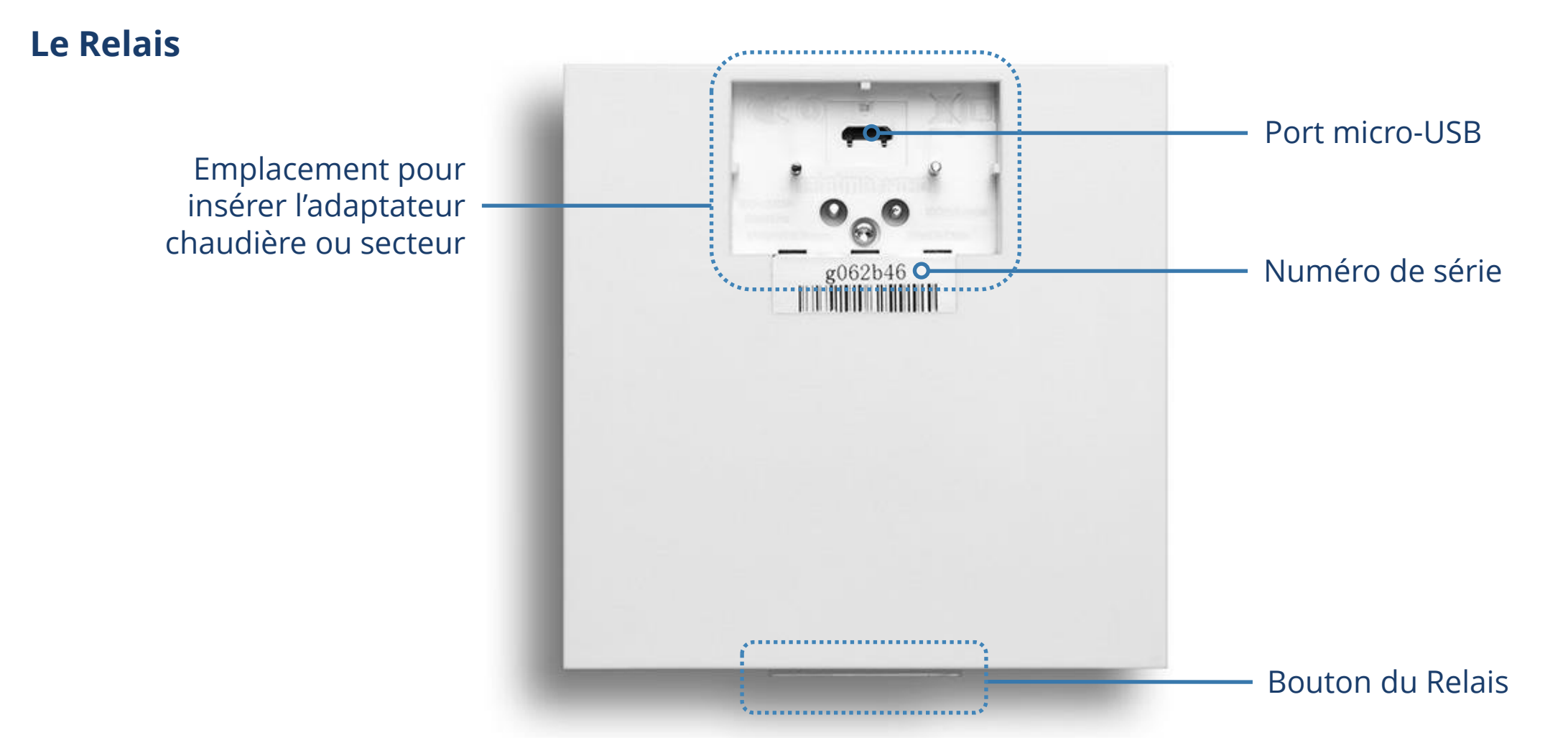

ATTENTION : le port USB ne doit servir qu'à la connexion du Relais au réseau Wi-Fi depuis un ordinateur, et non à alimenter le Relais pour une utilisation normale.

> Le Relais est conçu pour tenir fermement à son adaptateur. En cas de besoin, voici [comment dissocier le Relais de son adaptateur.](https://www.youtube.com/embed/Pyi8R_rsWFs?start=110&end=128)

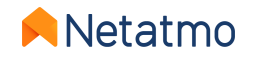

<span id="page-10-0"></span>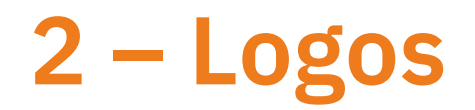

#### **Démarrage du Thermostat Thermostat démarré**

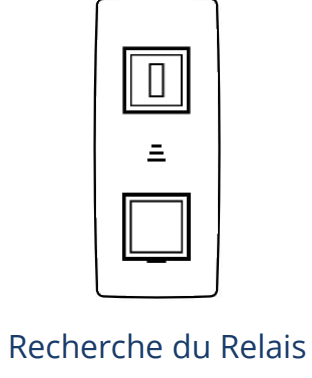

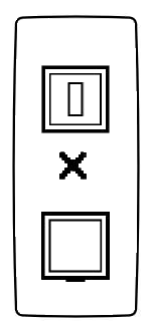

Relais non détecté (hors de portée ou non appairé)

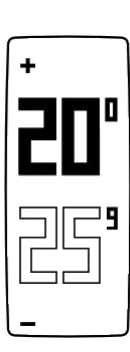

Affichage normal des températures

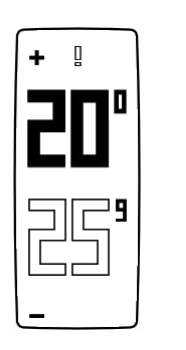

Point d'exclamation : Relais non détecté (perte de synchronisation radio entre le Thermostat et son Relais)

Logo Radiateur : une Vanne située dans une pièce différente de celle du Thermostat demande la chauffe

۰۱۱۱

Piles épuisées : le Thermostat désactive la chauffe avant de ne plus fonctionner

### Netatmo

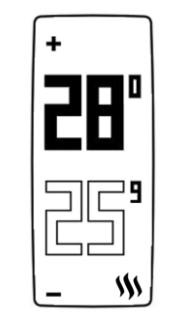

Logo Flamme : le Thermostat active le chauffage

TIII

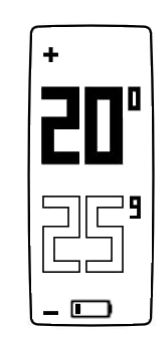

Piles faibles (moins d'un mois d'autonomie restante)

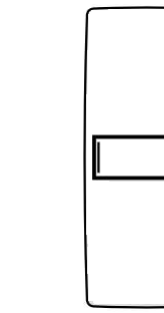

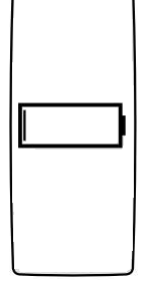

### <span id="page-11-0"></span>**3 – Fonctionnement**

Le Thermostat est équipé d'un relais commutateur à contact sec (on/off) qui lui permet de contrôler le chauffage en l'allumant et en l'éteignant. Le principe de fonctionnement est le même qu'un interrupteur qui ouvre et ferme un circuit électrique (comme pour contrôler une lumière).

Le Thermostat est capable de réguler finement les demandes de chauffe en changeant d'état (on/off) plus ou moins fréquemment et plus ou moins longtemps en fonction des besoins. Son intelligence réside dans sa capacité à anticiper les demandes de chauffe en tenant compte de l'inertie du chauffage, de l'isolation du logement et des températures extérieures.

Il est possible d'installer le Thermostat en mode filaire ou sans-fil, au choix : voir page suivante.

#### **Remarques :**

- Le Thermostat n'est pas capable d'ordonner au chauffage de s'allumer à des puissances intermédiaires (30%, 50%, etc…), mais uniquement 0 ou 100% (ON ou OFF).
- **Polarité** : le mode de fonctionnement est inversable pour le cas où le chauffage réagit de manière opposée (par exemple, si le chauffage s'éteint lorsque le Thermostat est sur la consigne MAX et qu'il s'allume sur la position OFF). La polarité du Thermostat doit alors être inversée.

**Pour inverser la Polarité, il faut d'abord terminer la connexion au Wi-Fi**, puis se rendre dans le menu des paramètres avancés du Thermostat dans l'application Energie : *Gérer ma maison > [pièce où se trouve le Thermostat] > [nom du Thermostat] > Paramètres > Polarité*

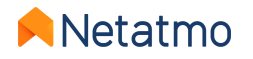

### <span id="page-12-0"></span>**4 – Communication entre les modules**

Le relais commutateur est présent dans le Relais et le Thermostat, ce qui rend possible d'installer le Thermostat en mode filaire ou sans-fil, au choix.

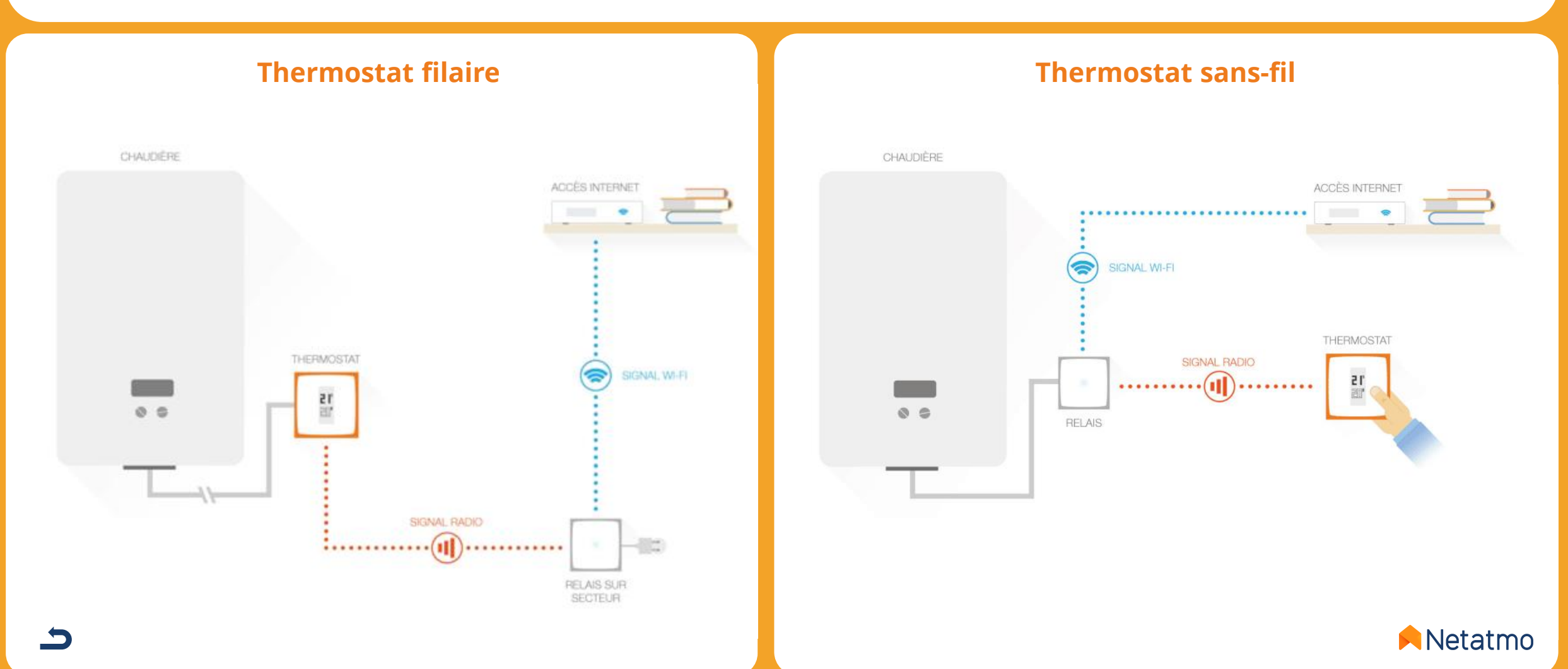

### <span id="page-13-0"></span>**5 – Algorithmes de chauffe**

L'algorithme, c'est l'intelligence du Thermostat qui lui permet de prendre des décisions et d'allumer le chauffage au meilleur moment pour maintenir une consigne donnée, en fonction de :

- l'historique de chauffe,
- la température ambiante mesurée,
- la température de consigne voulue.

Le choix entre les 2 algorithmes de chauffe du Thermostat, à Hystérésis ou Avancé (PID), se fait dans les paramètres de l'application Netatmo Energie : *Paramètres > Gérer ma maison > [Pièce du Thermostat] > [Nom du Thermostat] > Paramètres.*

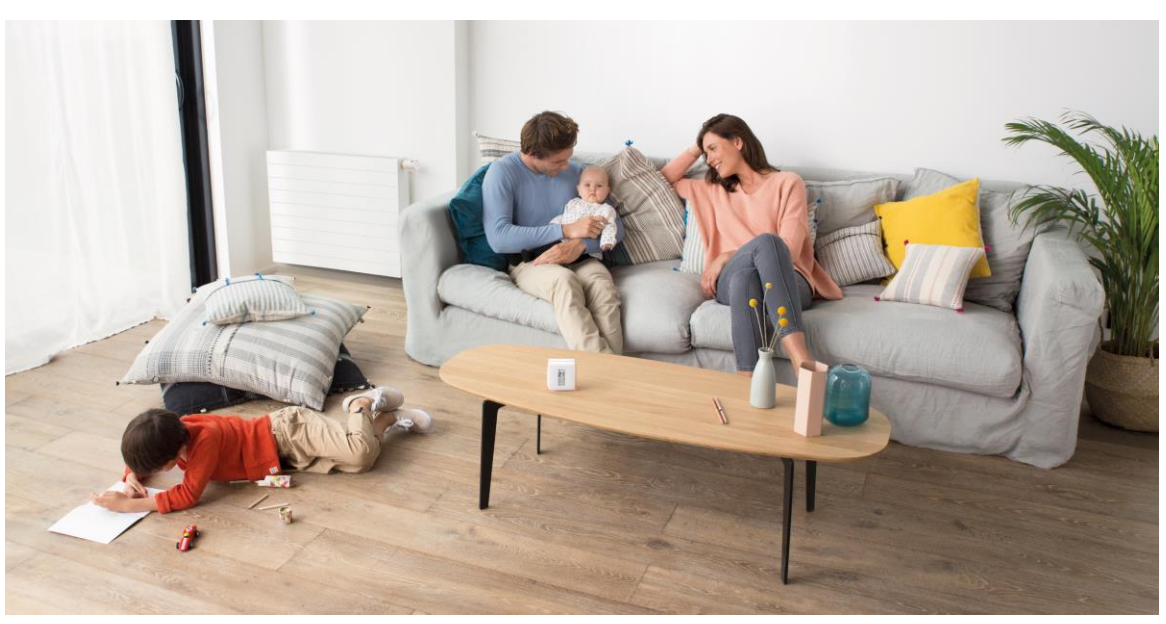

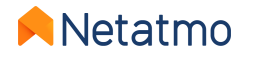

### <span id="page-14-0"></span>**Algorithme à hystérésis**

C'est l'algorithme par défaut du Thermostat. Avec cet algorithme, lorsque la différence entre les températures de consigne et ambiante est inférieure à un seuil de sensibilité donné, le Thermostat considère que la température de consigne est atteinte. Il est possible de régler le seuil de sensibilité de l'algorithme à hystérésis depuis les réglages avancés du Thermostat. Pour un petit seuil (0,1°C), le Thermostat sera plus réactif aux changements de température ambiante et de consigne. Pour un grand seuil, le Thermostat sera plus tolérant aux variations de ces températures et allumera/éteindra moins souvent le chauffage.

**Exemple** : Pour une température de consigne de 19,0°C et un seuil réglé à 0,3°C, le Thermostat activera la chauffe lorsque la température ambiante mesurée sera de 18.7°C et la désactivera à 19.3°C. La valeur du seuil est modifiable dans les paramètres de l'application Energie, entre 0,1°C et 2,0°C.

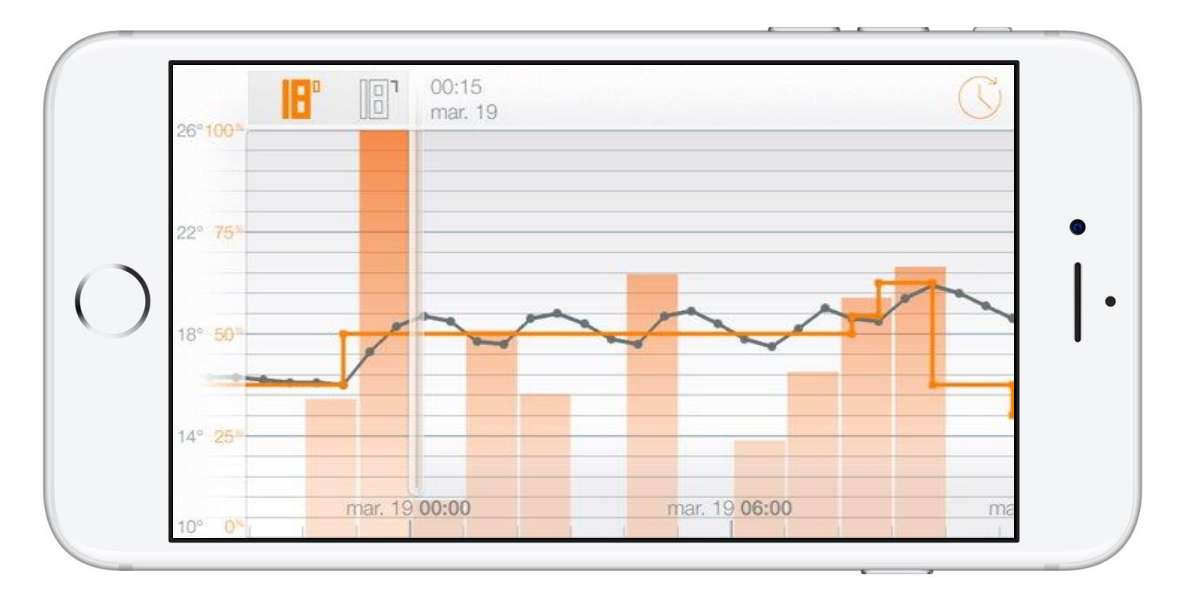

**Remarque :** Lors d'un changement de consigne, le Thermostat réagit instantanément au nouvel ordre sans tenir compte d'un seuil pour activer ou arrêter la chauffe.

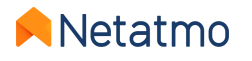

### <span id="page-15-0"></span>**Algorithme avancé (PID)**

L'algorithme de chauffe Avancé (PID : *Proportionnel-Intégral-Dérivé*), plus intelligent que l'algorithme à Hystérésis, permet une meilleure régulation de la température avec moins d'oscillations autour de la température de consigne, grâce à la prise en compte de l'inertie du système de chauffage au sein de votre logement, et à une plus grande réactivité.

Durant les premières semaines de fonctionnement (en période de chauffe), le Thermostat va automatiquement apprendre les caractéristiques spécifiques de votre chauffage ainsi que celles de votre habitation, notamment son inertie thermique et l'efficacité de l'isolation.

Lorsque ces paramètres sont déterminés après quelques jours d'apprentissage (sans aucune intervention de votre part), une notification dans l'application Netatmo Energie vous prévient que l'algorithme Avancé est prêt à être activé (*sous réserve que votre chauffage soit compatible – voir page suivante*).

**NB :** Les caractéristiques du logement continuent d'être analysées après l'activation du PID. Les algorithmes sont automatiquement ajustés si besoin toutes les 2 semaines.

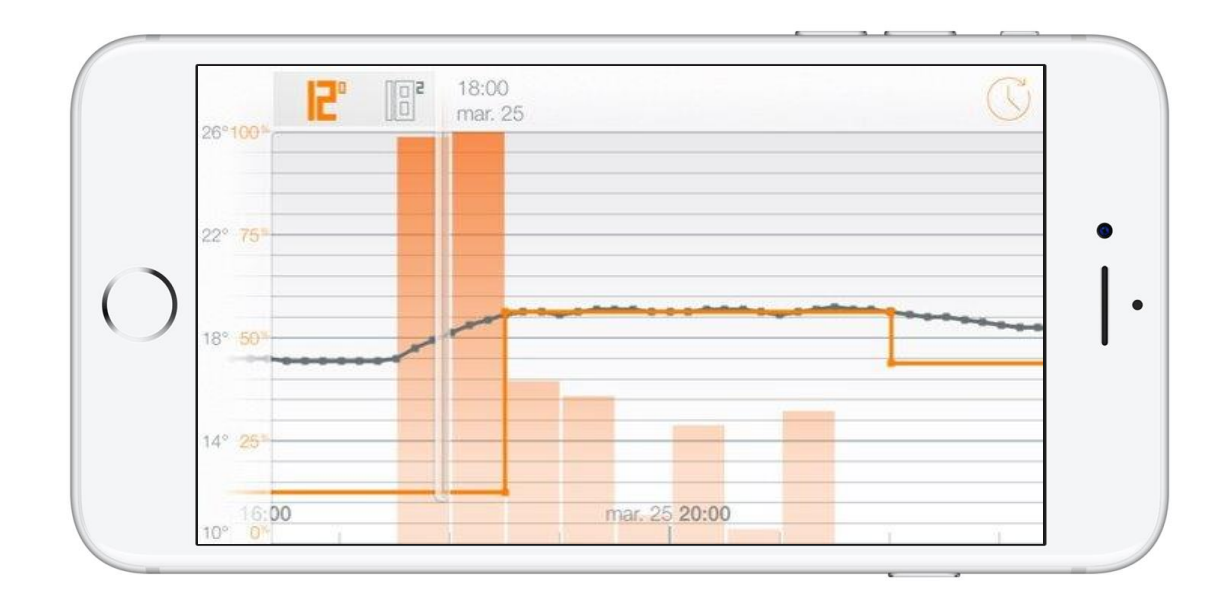

#### **Remarques :**

- Le temps de fonctionnement minimum peut être réglé entre 2 et 7 min pour s'adapter à tous les types de chauffage.
- L'utilisation du PID est automatiquement suspendue pour toutes les températures de consignes inférieures ou égales à 14°C. L'algorithme à hystérésis est alors réactivé : il est en effet inutile de solliciter plus fréquemment le chauffage pour améliorer le confort lorsqu'une consigne économique est activée. Le PID est réactivé dès que la consigne repasse au dessus de 14°C.

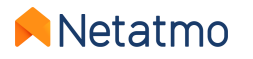

### <span id="page-16-0"></span>**6 – Choix de la source d'énergie**

Le Thermostat adapte son fonctionnement aux différentes sources d'énergie utilisées pour le chauffage grâce à des profils adaptés. La sélection de la source d'énergie se fait à partir des paramètres de l'application Netatmo Energie : *Gérer ma maison > Paramètres de ma maison > Profil de mon habitat > Source d'énergie*

Le choix de l'un des cinq types d'énergie n'influence que le choix par défaut pour l'algorithme de chauffage : l'hystérésis et son seuil, ou l'algorithme avancé (PID) et son temps minimum d'allumage. Les appareils les plus tolérants aux allumages/extinctions fréquents peuvent fonctionner avec les réglages les plus réactifs.

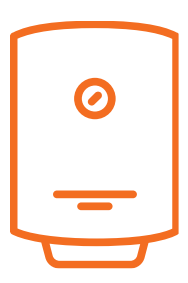

**Gaz, fioul, chaudière électrique et "je ne sais pas"** : l'algorithme PID est préféré, avec un seuil d'hystérésis à 0,1°C

pour la phase d'apprentissage, et un temps minimum d'allumage de 2 minutes pour le PID.

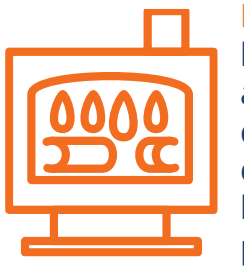

**Bois** :

le mode hystérésis est préféré, avec un seuil de 0,3°C par défaut. Il est fortement déconseillé d'utiliser l'algorithme avancé (PID) sur les poêles à granulés.

**Pompe à chaleur** : l'algorithme PID est préféré, avec un seuil d'hystérésis de 0,5°C pour la phase

temps minimum d'allumage de 7 minutes avec le PID.

d'apprentissage, et un

Il est toujours possible de forcer l'algorithme et le seuil de votre choix, quel que soit le type d'énergie défini.

Il est conseillé de ne modifier ces paramètres que si vous en connaissez parfaitement les conséquences.

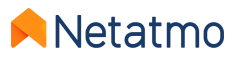

# <span id="page-17-0"></span>**7 – Bilans mensuels Économies d'Énergie**

Les bilans analysent différents paramètres sur des mois complets d'utilisation. Par exemple, si le Thermostat est installé le 3 novembre, alors le premier mois complet sera le mois de décembre, et le premier bilan sera donc envoyé début janvier.

Un mail vous prévient de la disponibilité du bilan. Tous les bilans restent accessibles dans l'App web ([my.netatmo.com](https://my.netatmo.com/)), en cliquant sur le bouton "En savoir plus" dans la colonne "Suivez votre consommation" à bas à droite de la page principale (voir [ici\)](#page-35-0).

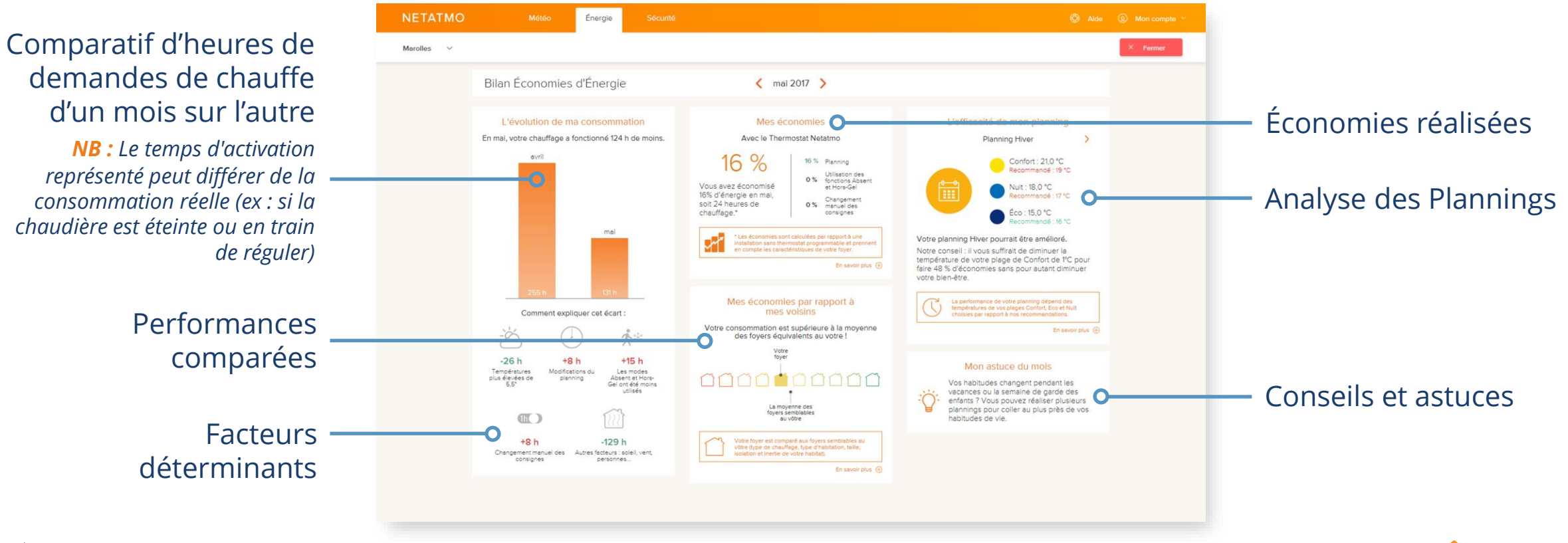

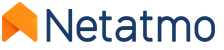

### <span id="page-18-0"></span>**8 – Conseils de positionnement du Thermostat**

Pour une régulation optimale du chauffage, il est fortement recommandé de placer correctement le Thermostat, et d'éviter de le déplacer fréquemment. Pour trouver le meilleur emplacement, veillez à respecter autant que possible les règles suivantes :

- Le Thermostat doit mesurer la température ambiante à environ 1,50 m du sol,
- Il doit être positionné loin d'une source de chaleur (cheminée, radiateur, télévision, lampes murales, lampes de chevet, etc.),
- Il doit être disposé à l'abri des courants d'air et d'un ensoleillement direct,
- Il vaut mieux ne pas le placer en face d'un radiateur ou poêle qui irradie de la chaleur,
- Il ne doit être ni couvert par des rideaux, ni bloqué derrière des meubles,
- Il vaut mieux le placer dans une pièce à vivre comme un salon ou une salle à manger.

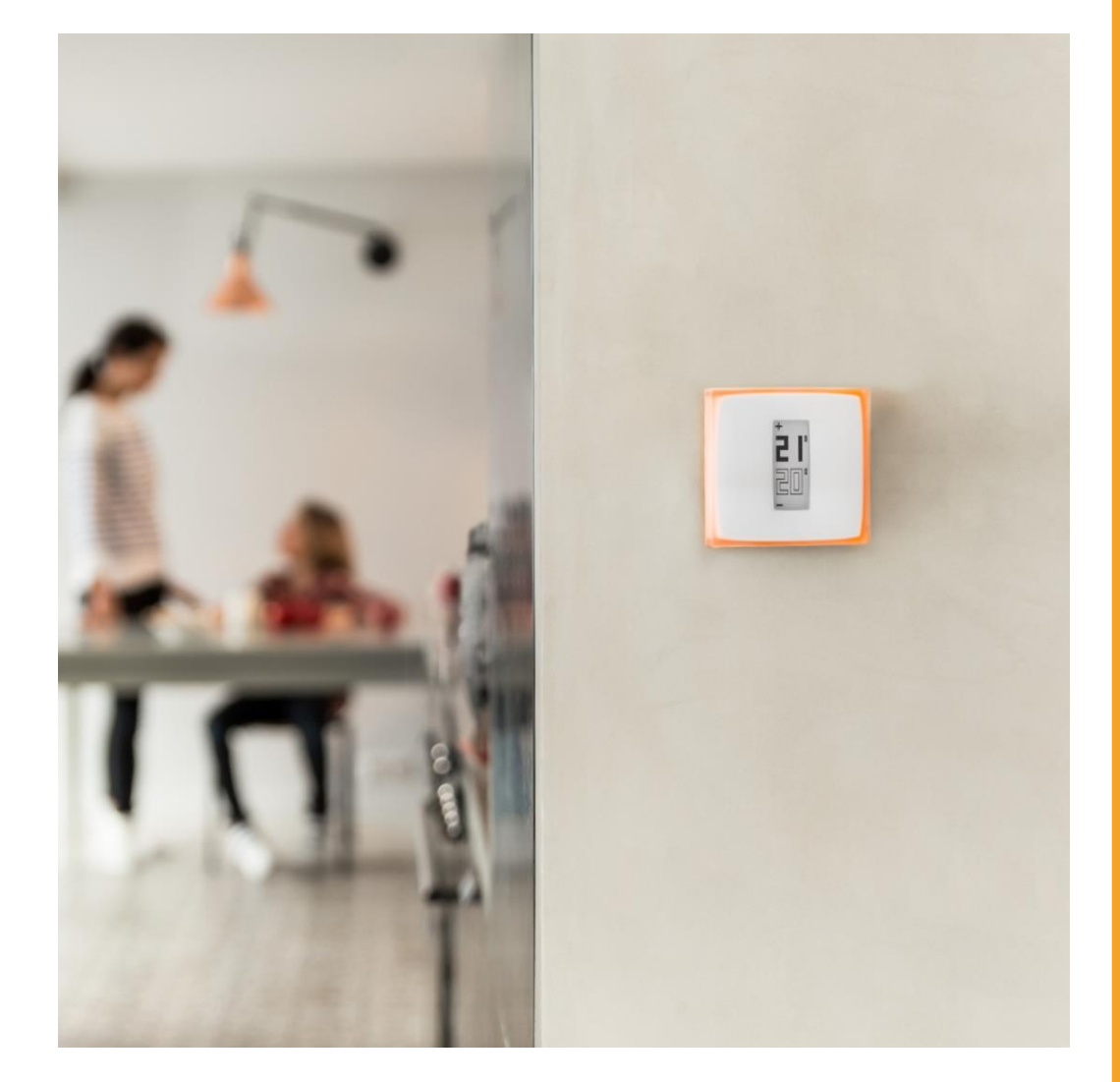

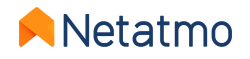

### = **Thermostatiques**  Deuxième partie : **Les Têtes Intelligentes**

### **Sommaire**

- **1.** [Présentation](#page-21-0)
- **2.** [Logos](#page-23-0)
- **3.** [Fonctionnement](#page-24-0)
- **4.** [Synchronisation pièce par pièce](#page-25-0)
- **5.** [Types d'installation](#page-26-0) **6.** [Paramètres de priorité](#page-27-0) **7.** [Détection de fenêtre ouverte](#page-28-0) **8.** [Les piles](#page-29-0)

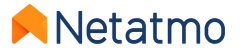

### <span id="page-21-0"></span>**1 – Présentation**

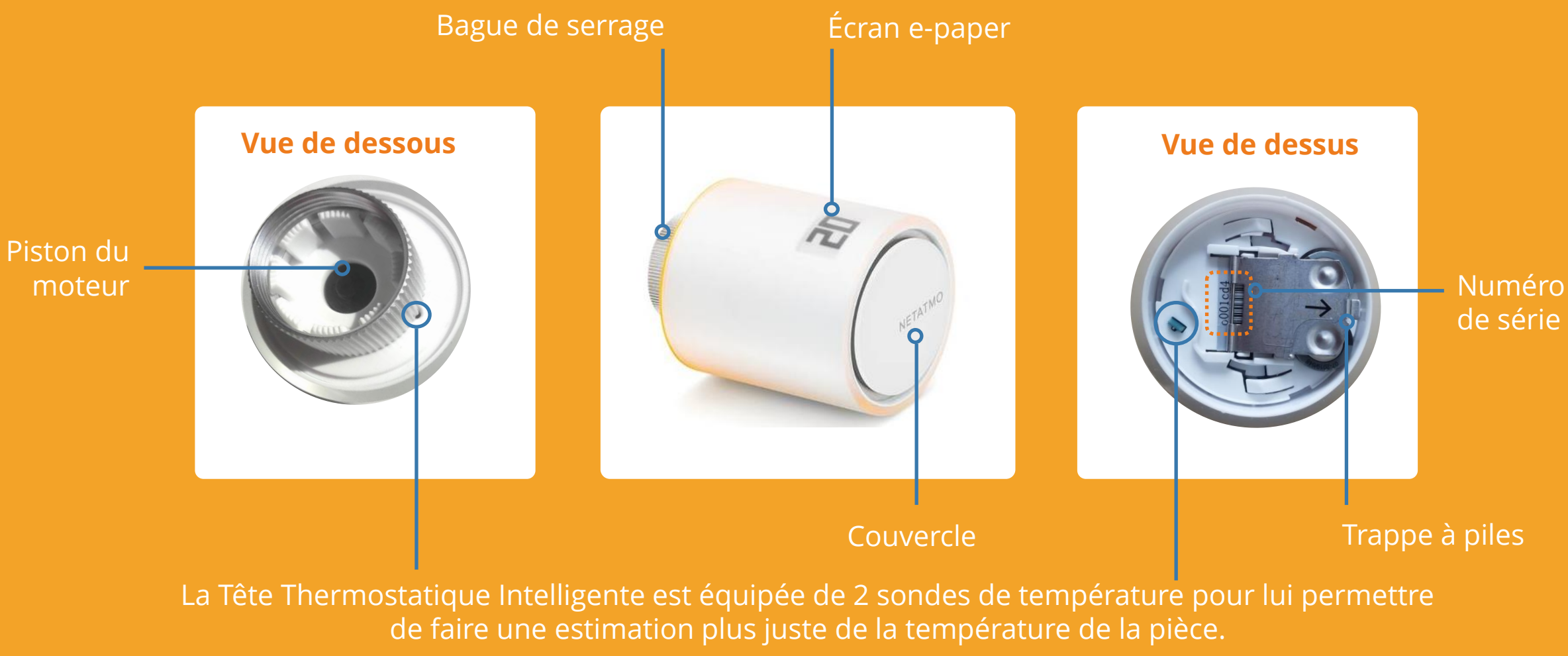

Netatmo

#### **Boutons**

Les commandes de la Tête Thermostatique Intelligente sont mécaniques et non tactiles. Il faut tourner la Tête Thermostatique Intelligente jusqu'à sentir un léger « clic », vers la droite pour augmenter la consigne de 0.5°C et vers la gauche pour la diminuer.

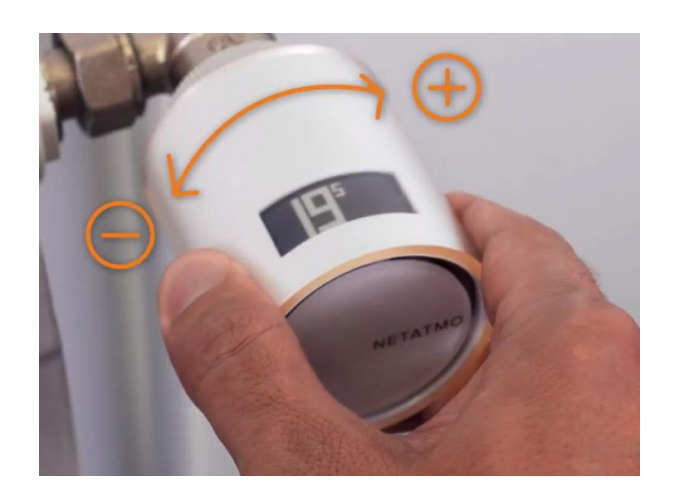

#### **Écran**

L'écran de la Tête Thermostatique Intelligente est en papier électronique (« *e-paper* ») souple. Ce type d'écran ne consomme de l'énergie que lorsque l'état des blocs (blanc ou noir) est modifié. Lorsque les piles sont retirées, il est donc normal que **l'affichage persiste**.

Les caractéristiques de cet écran permettent à la Tête Thermostatique Intelligente d'avoir jusqu'à **2 ans d'autonomie**.

#### **Remarques :**

- la Tête thermostatique Intelligente intègre un accéléromètre qui permet d'afficher automatiquement les informations à l'écran dans le bon sens de lecture. Plus d'informations sur la technologie de l'écran ici : [page de description de l'écran du Thermostat](#page-9-0).
- Le Relais fourni avec le Starter Pack fonctionne comme celui du Thermostat : [voir la présentation du Relais](#page-10-0). En revanche, il ne peut être substitué à un Relais de Thermostat car il ne peut assurer la commutation du chauffage.

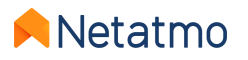

<span id="page-23-0"></span>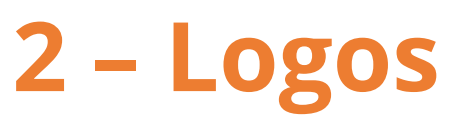

Voici les différentes informations qui peuvent être affichées à l'écran des Têtes Thermostatiques Intelligentes :

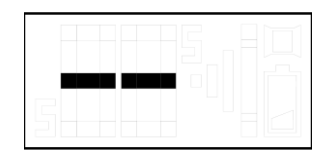

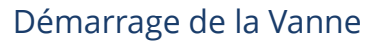

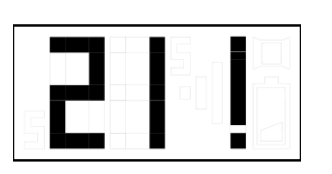

Le point d'exclamation peut avoir 3 significations possibles :

- Perte de connexion radio entre la Vanne et le Relais
- Perte de connexion radio entre le Thermostat et le Relais
- Calibration non effectuée ou échouée *NB : l'application Energie donne des précisions sur l'erreur si la Vanne a déjà été connectée.*

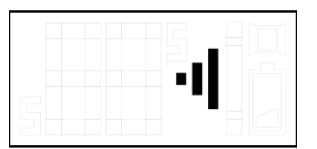

Recherche du Relais

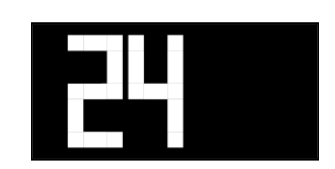

Température de consigne

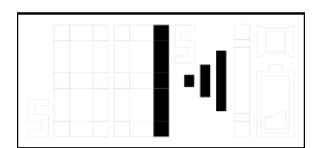

Recherche du Relais + numéro d'identification radio

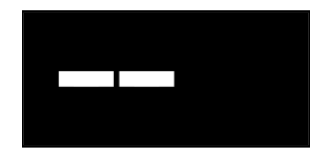

Si la consigne de la Vanne est modifiée alors que le Thermostat auquel elle est appairée est sur OFF, la Vanne affiche alors 2 tirets blancs sur fond noir

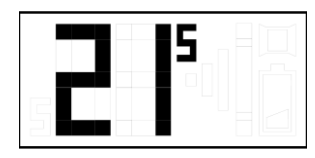

Température mesurée

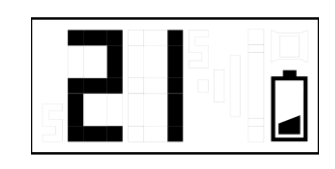

Piles faibles (moins d'un mois d'autonomie restant)

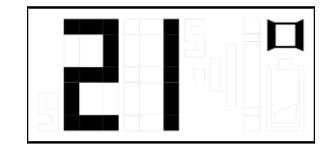

Détection de fenêtre ouverte. Plus d'informations [ici](#page-28-0).

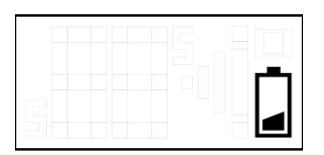

Piles épuisées, la Vanne ne fonctionne plus. Elle peut rester ouverte même sans demande de chauffe si elle n'a plus assez de puissance pour fermer le corps de vanne.

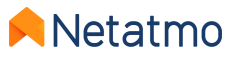

### <span id="page-24-0"></span>**3 – Fonctionnement**

#### **Mécanique**

Chaque Tête Thermostatique Intelligente possède 2 capteurs de température intégrés. L'un est dirigé vers le radiateur et l'autre à son opposé afin de réaliser une estimation précise de la température ambiante au sein de la pièce. Les Têtes Thermostatiques Intelligentes comparent la température mesurée dans la pièce à la température de consigne et régulent finement le débit d'eau chaude de chaque radiateur grâce à leur moteur fonctionnant pas-à-pas, pour atteindre efficacement la température souhaitée dans la pièce.

#### **Algorithmique**

Après une période d'apprentissage, un algorithme de chauffe avancé ([PID](#page-15-0)) est automatiquement appliqué pour permettre à chaque Tête Thermostatique Intelligente de gérer la durée et le moment d'ouverture du corps de vanne en prenant en compte l'inertie thermique de la pièce et la puissance de chauffe du radiateur.

#### **Réglage de la température**

La consigne de température appliquée par les Têtes Thermostatiques Intelligentes peut être déterminée :

- Par le planning hebdomadaire (et éventuellement *[l'Anticipation de chauffe](#page-42-0)*)
- Par l'activation des modes Absent et Hors-Gel
- Par l'application d'un *[Manual Boost](#page-39-0)* (depuis l'app ou depuis la Vanne directement). Si la Tête Thermostatique Intelligente est appairée à un Thermostat, alors elle force l'activation du chauffage même si la pièce dans laquelle se trouve le Thermostat n'a pas besoin d'être chauffée.

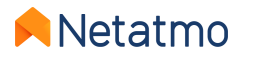

# <span id="page-25-0"></span>**4 – Synchronisation pièce par pièce**

╈

Tous les produits installés dans une même pièce virtuelle sont synchronisés pour :

- afficher la même température mesurée
- appliquer la même température de consigne
- suivre le même planning

Dans l'application Energie, ils sont donc rassemblés sous la forme d'une seule icône sur l'écran d'accueil.

Lorsqu'il y a plusieurs pièces dans une Maison, il est possible d'appliquer un Manual Boost pour toutes les pièces simultanément grâce à ce bouton :

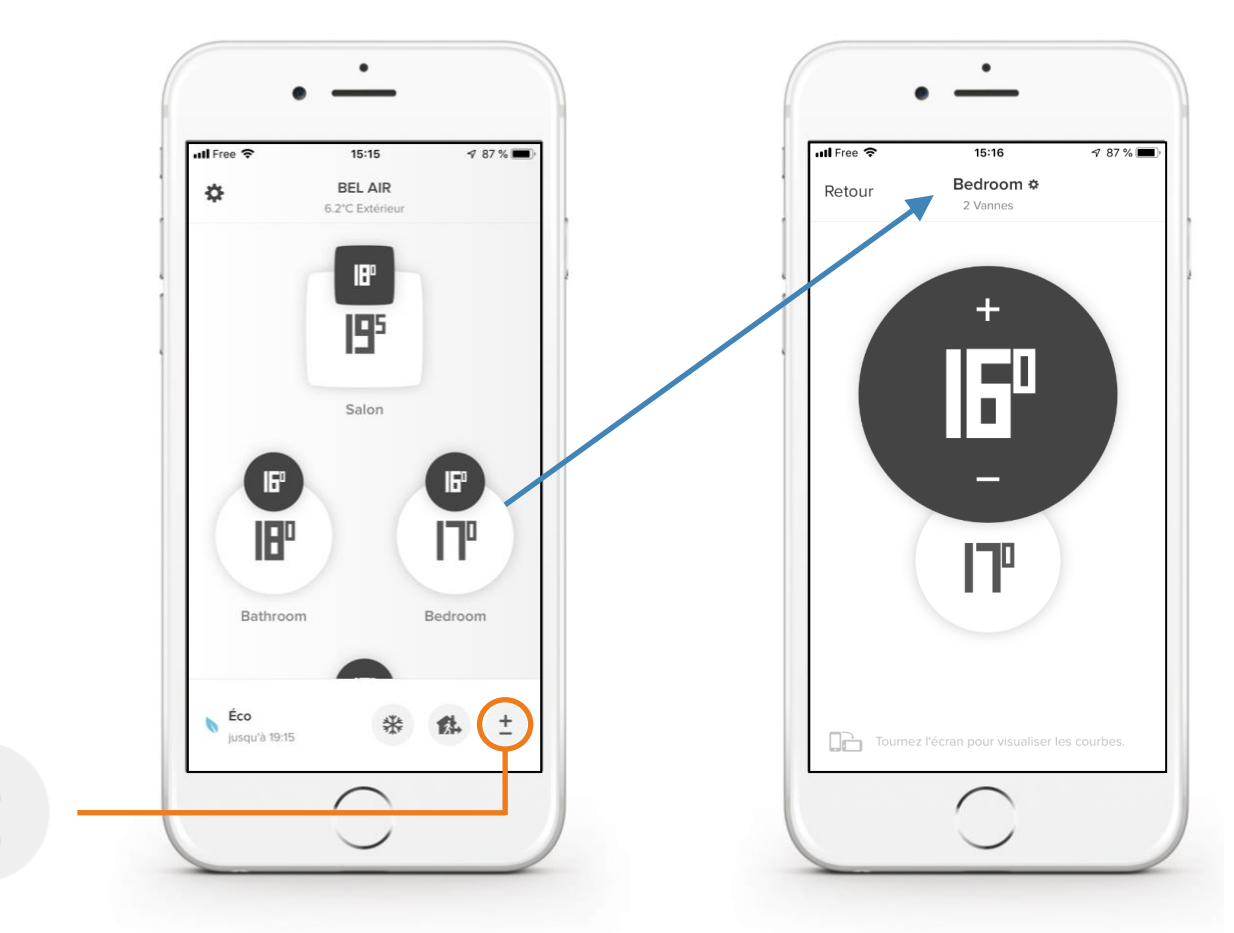

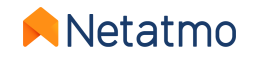

### <span id="page-26-0"></span>**5 – Types d'installation**

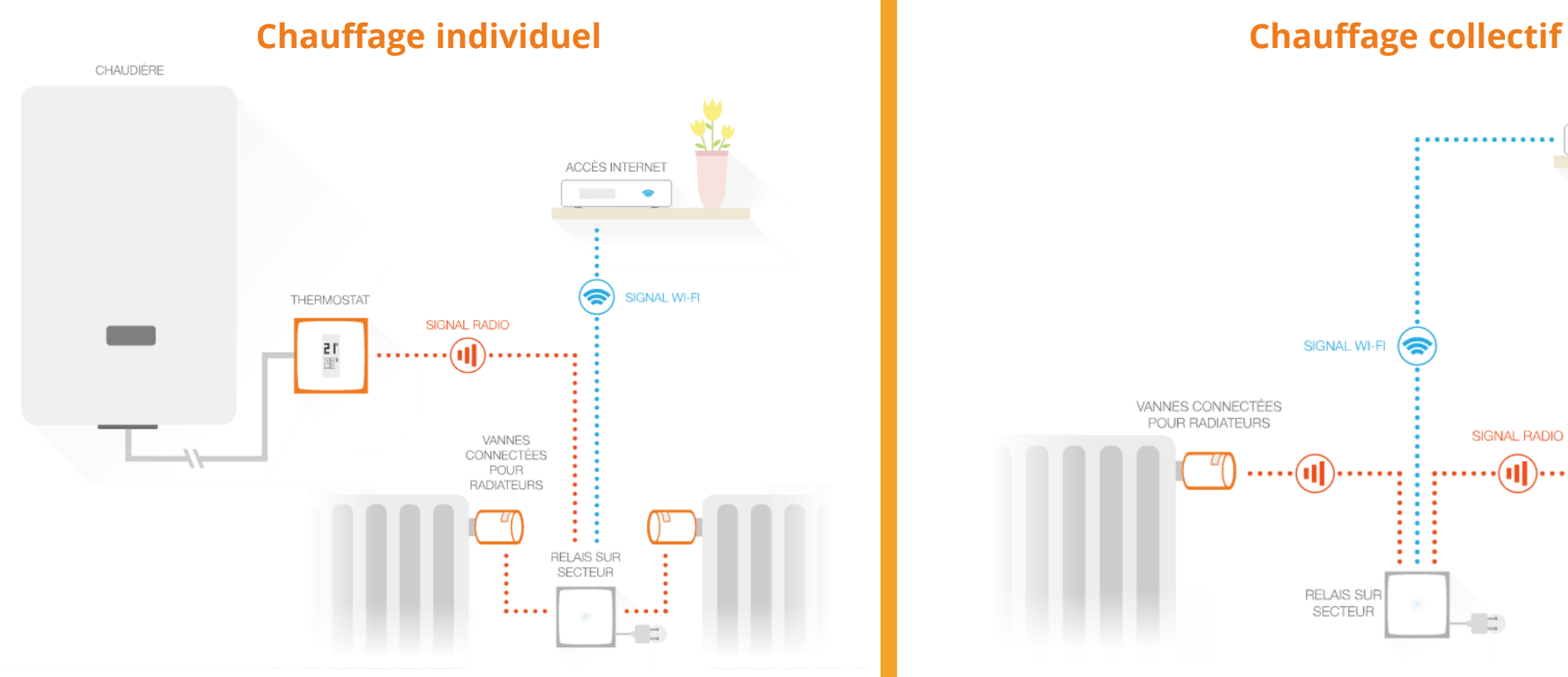

Têtes Thermostatiques Intelligentes appairées au Relais du **Thermostat Intelligent**

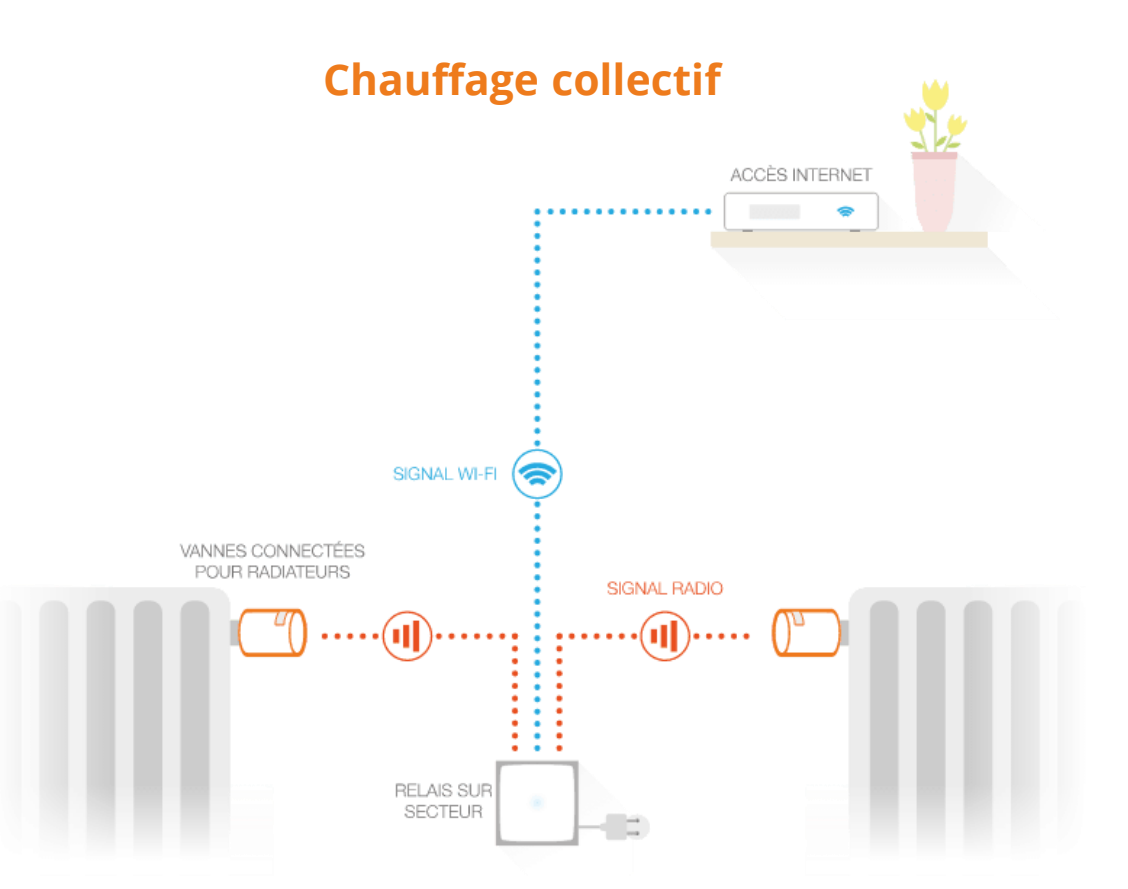

Têtes Thermostatiques Intelligentes appairées au Relais du **Starter Pack**

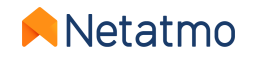

### <span id="page-27-0"></span>**6 – Paramètres de priorité**

Lorsque des Têtes Thermostatiques Intelligentes sont associées à un Thermostat, il est possible de choisir entre deux modes de fonctionnement :

- **Priorité ECO** (mode par défaut) : Les pièces équipées de Têtes Thermostatiques Intelligentes ne peuvent chauffer que lorsque la pièce du Thermostat est également en demande de chauffe, ou si un Manual Boost est appliqué ([voir ici](#page-39-0)). Elles n'appliquent le planning hebdomadaire qu'en tant que limiteurs de température, comme dans une installation équipée de vannes thermostatiques classiques.
- **Priorité CONFORT** : Les pièces uniquement équipées de Têtes Thermostatiques Intelligentes peuvent demander au Thermostat d'activer le chauffage pour leur besoin, y compris depuis une demande de chauffe indiquée par le planning, et même si la température ambiante est satisfaisante dans la pièce du Thermostat.

Pour choisir le paramètre de priorité, rendez-vous dans : *Paramètres > Mode de fonctionnement > Paramètres de Priorité*

**Remarques :** Lorsque le mode Priorité Confort est activé, il est conseillé d'équiper également la pièce du Thermostat de Têtes Thermostatiques Intelligentes Netatmo, qui limiteront alors la chauffe de cette pièce. S'il n'y a pas de Tête Thermostatique Intelligente Netatmo dans la pièce du Thermostat, il est conseillé d'ouvrir à fond les vannes des radiateurs de cette pièce, qu'elles soient manuelles ou thermostatiques.

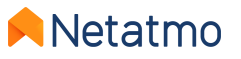

### <span id="page-28-0"></span>**7 – Détection de fenêtre ouverte**

La détection de fenêtre ouverte est une fonction des Têtes Thermostatiques Intelligentes Netatmo qui permet de reconnaître les baisses soudaines de température d'une pièce et ainsi éteindre le chauffage dans cette pièce pour faire des économies d'énergie.

Cette fonction peut être activée/désactivée pour la maison dans les paramètres de l'application Netatmo Energie : *Paramètres > Mode de fonctionnement > Détection de fenêtre ouverte.*

La détection de fenêtre ouverte fonctionne uniquement si les Têtes Thermostatiques Intelligentes sont en train de chauffer.

Le chauffage reprendra dans cette pièce :

• Si les Têtes Thermostatiques Intelligentes détectent une fermeture de fenêtre (cela prend au minimum 3 minutes).

• Au bout de 30 minutes après l'ouverture de la fenêtre, même si elle est encore ouverte.

• Lorsqu'on appuie sur « Continuer de chauffer » dans l'application Energie.

Dès que le chauffage reprend, la détection de fenêtre ouverte est inopérante pendant 30 minutes dans cette pièce.

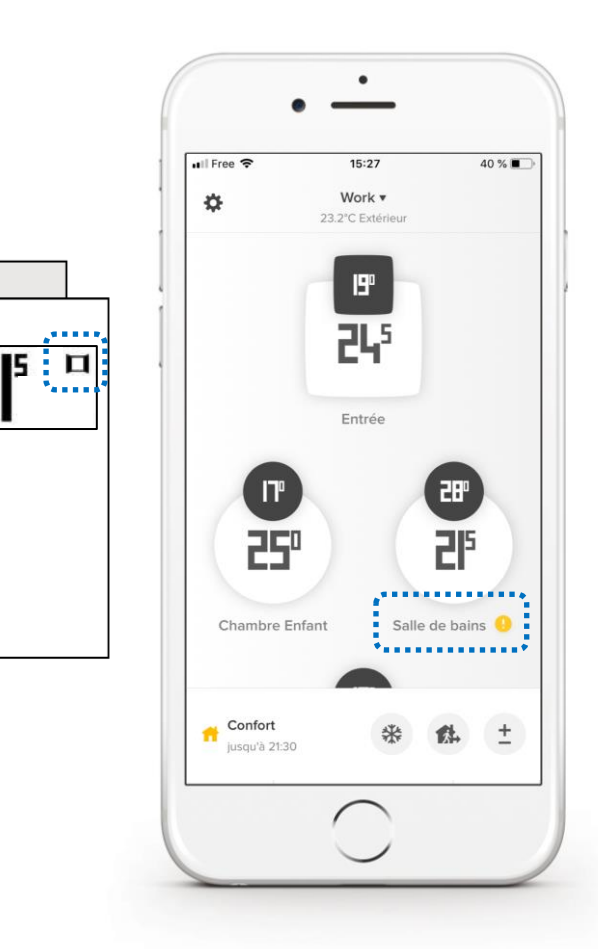

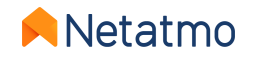

### <span id="page-29-0"></span>**8 – Les piles**

La durée de vie des piles des Têtes Thermostatiques Intelligentes dépend fortement de l'installation et des conditions d'utilisation.

Notamment, un piston de corps de vanne difficile à pousser engendrera une consommation d'énergie supérieure et réduira l'autonomie de la Tête Thermostatique Intelligente. N'hésitez pas à le lubrifier avec de la graisse silicone pour minimiser les frottements, et à l'actionner plusieurs fois pour vérifier son bon fonctionnement. Si le corps de vanne est trop ancien ou abimé pour fonctionner correctement, il faudra envisager son remplacement par un neuf. Demandez conseil à votre chauffagiste habituel si nécessaire.

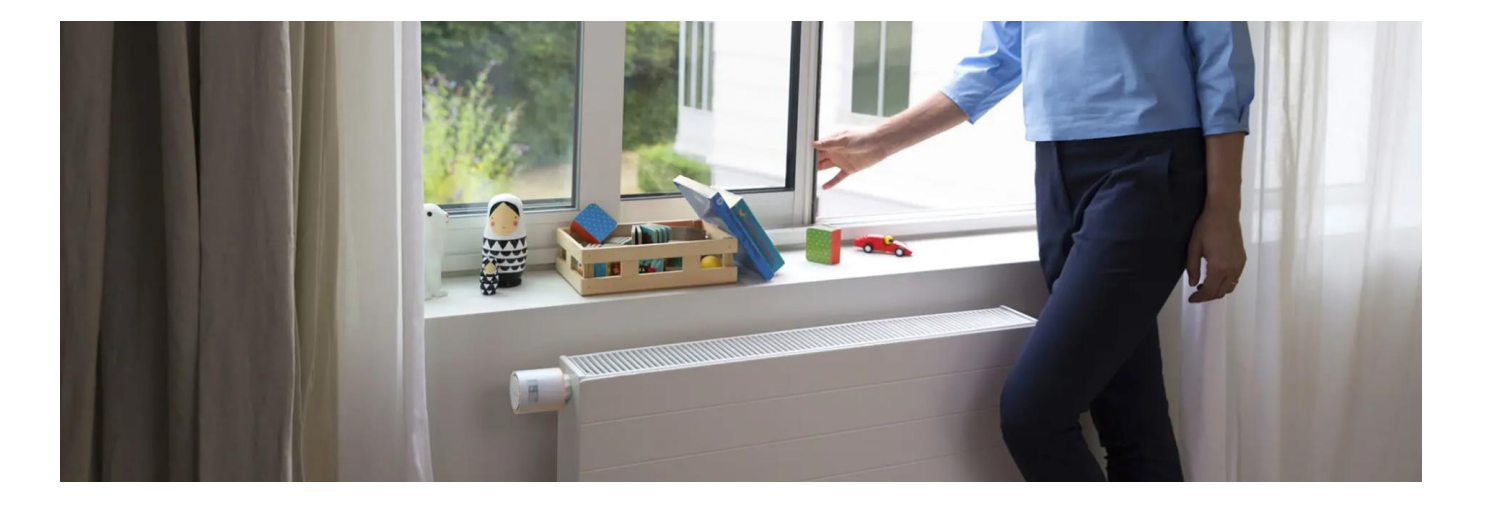

Les Têtes Thermostatiques Intelligentes sont conçues pour fonctionner avec des piles alcalines 1,5V non rechargeables. Pour des performances optimales, vous pouvez aussi utiliser des piles au **lithium** 1,5 V (non rechargeables).

**Remarque :** Lorsque les piles sont épuisées, la Tête Thermostatique Intelligente peut ne pas réussir à se fermer, ce qui peut générer la chauffe du radiateur même s'il n'y a pas de demande.

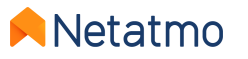

### = **à toute la gamme EnergieFonctions communes**

E

**CEEEE** 

### **Sommaire**

### **1.** [Votre compte Netatmo](#page-32-0)

**2.** [Les applications Energie](#page-33-0)

[Mobiles \(iOS et Android\)](#page-34-0) [Web](#page-35-0)

- **3.** [Courbes de chauffage](#page-37-0)
- **4.** [Gestion des plannings](#page-38-0)
- **5.** [Manual Boost \(Consignes Manuelles\)](#page-39-0)
- **6.** [Modes spéciaux \(Absent, Hors-Gel, OFF\)](#page-40-0)
- **7.** [Auto-Adapt \(anticipation de chauffe\)](#page-42-0)

**8.** [Décalage de température \(True](#page-43-0) Temperature) **9.** [Auto-Care](#page-44-0)

- **10.** [Télécharger les données historiques](#page-45-0)
- **11.** [Comportement hors-connexion](#page-46-0)
- **12.** [Comment régler les produits l'été](#page-47-0)
- **13.** [Associer les produits à Apple HomeKit](#page-48-0)
- **14.** [Interactivité](#page-49-0)
- **15.** [Mises à jour des produits](#page-50-0)
- **16.** [Partager l'accès](#page-51-0) des produits
- **17.** [Je déménage, que faire de mes produits](#page-52-0)
- **18.** [Aide en ligne](#page-53-0)

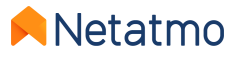

### <span id="page-32-0"></span>**1 – Votre compte Netatmo**

Change

Change . . . . . . . .

Change . . . . . . . Usage

**MES API** 

Google

Avant de pouvoir contrôler les produits Netatmo à partir de votre smartphone, votre tablette ou votre ordinateur, un compte Netatmo doit être créé.

Votre compte vous permettra de contrôler un nombre illimité de produits Netatmo, dans une ou plusieurs Maisons à partir de la même application.

A partir des paramètres de votre compte, vous pourrez :

- Configurer vos alertes e-mail (voir ci-contre)
- Changer votre adresse e-mail et mot de passe
- Gérer les applications tierces

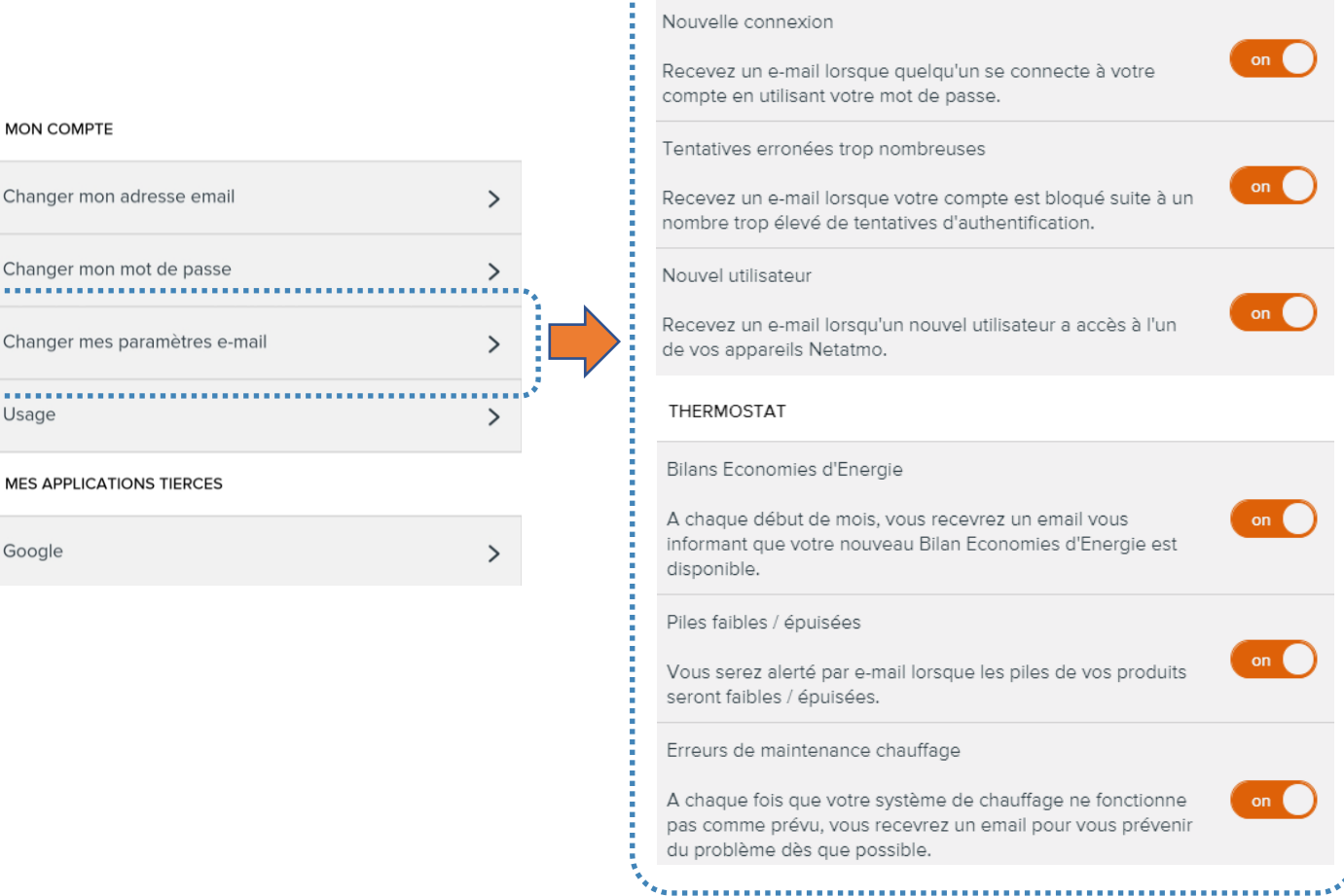

COMPTE

est modifié.

Mot de passe modifié

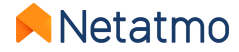

on  $\left($ 

Recevez un e-mail lorsque le mot de passe de votre compte

## <span id="page-33-0"></span>**2 – Les applications Energie**

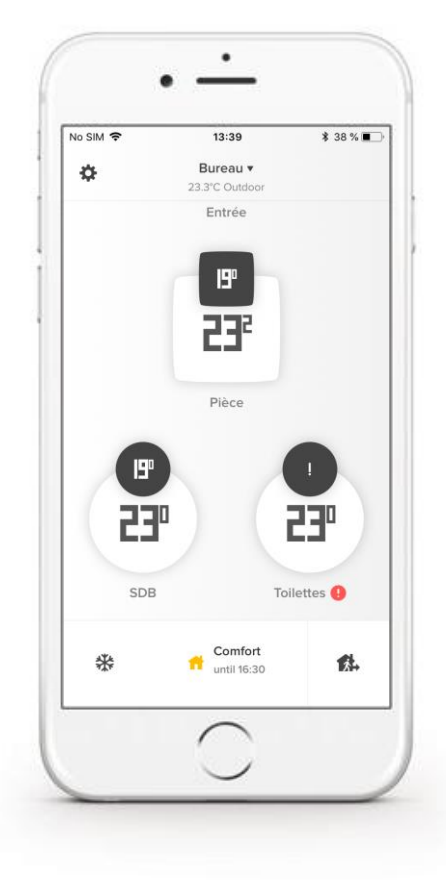

#### **Applications mobiles pour smartphones et tablettes**

Télécharger l'application Netatmo Energie sur l'App Store (iOS) ou le Play Store (Android) :

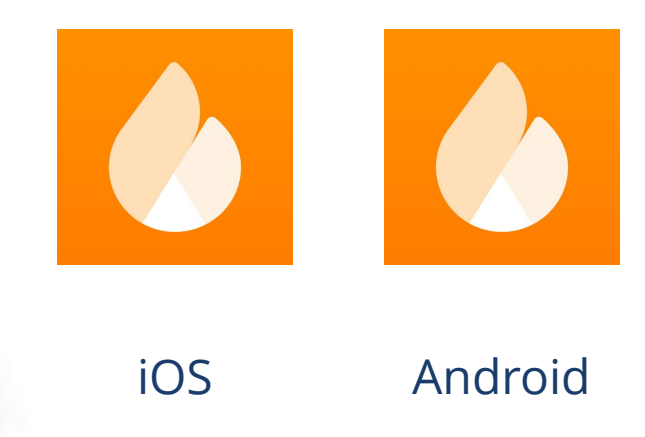

#### **Application web, pour n'importe quel navigateur internet et système d'exploitation**

#### Dans la barre de recherche de votre navigateur, taper **my.netatmo.com**

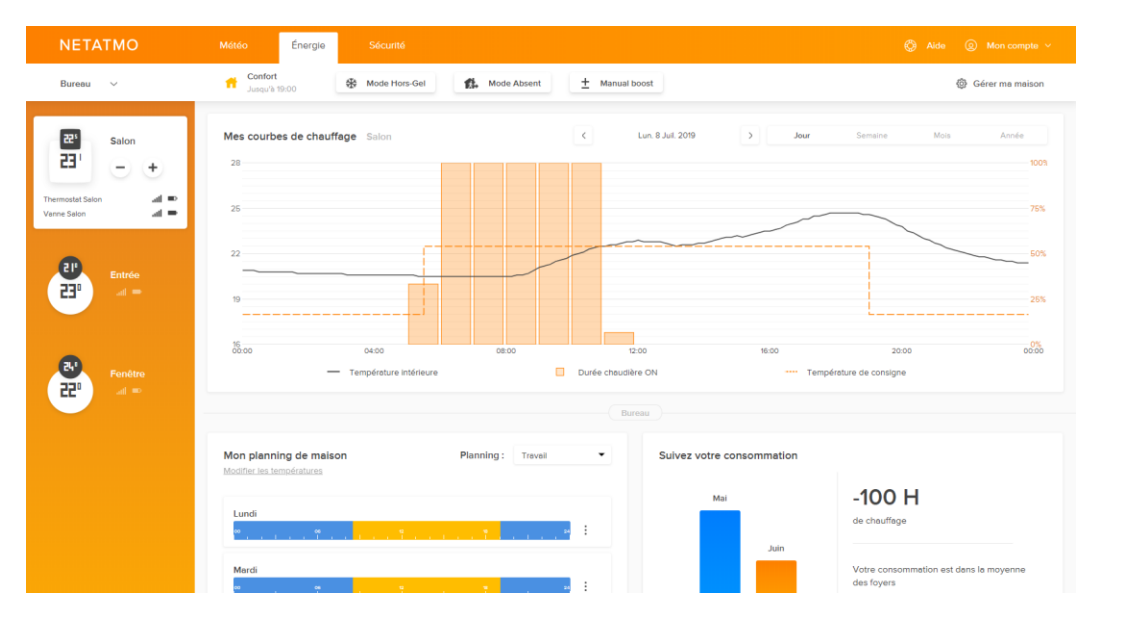

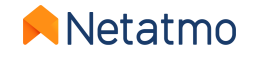

#### <span id="page-34-0"></span>**Vues détaillées : application mobile**

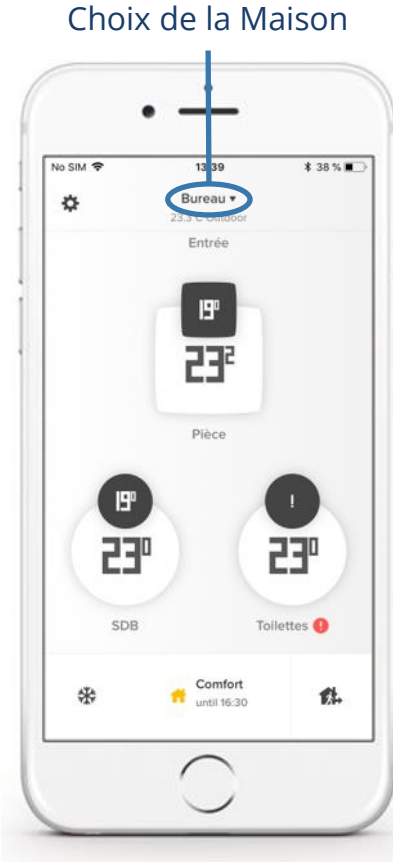

**Accueil**

Choix du planning en cours

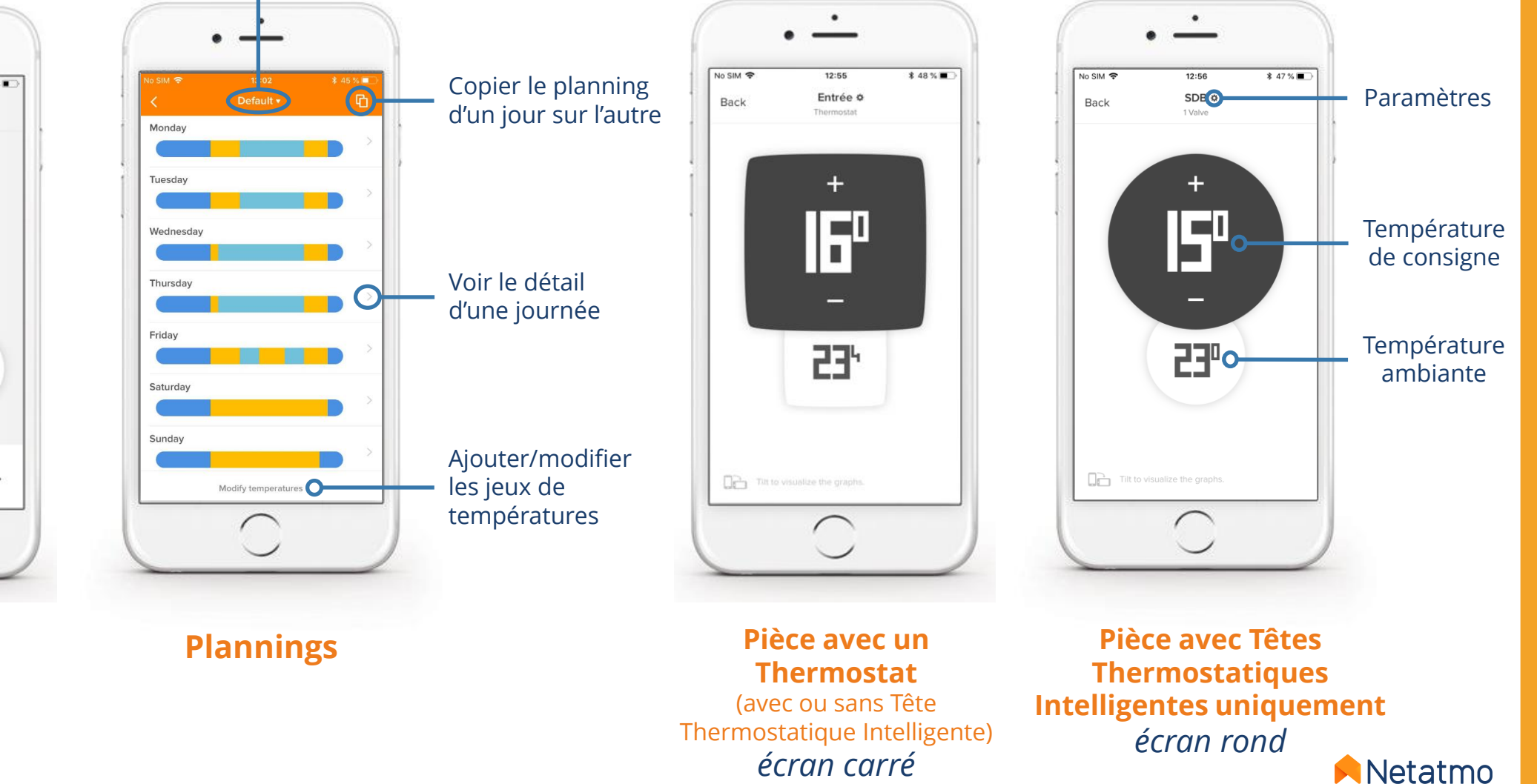

#### <span id="page-35-0"></span>**Vues détaillées : application web**

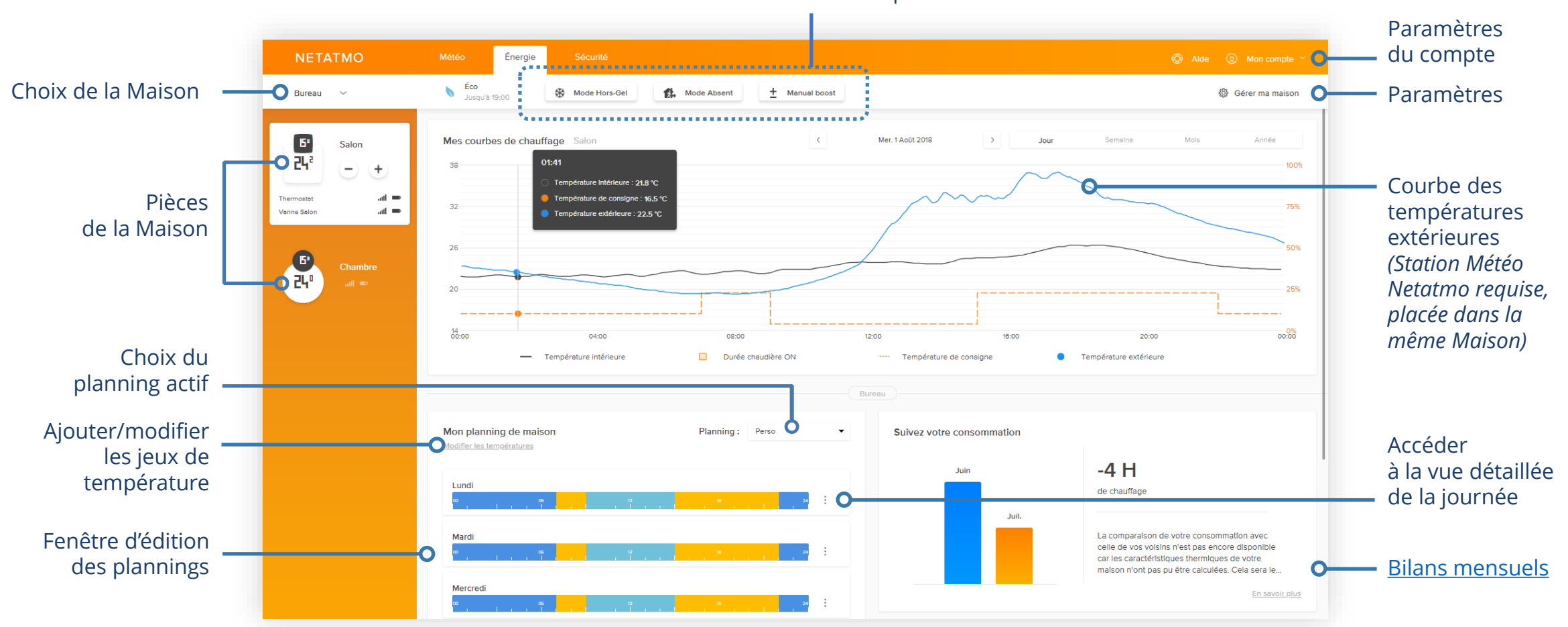

Modes spéciaux

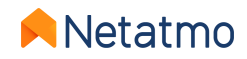

#### **Application web : Paramètres**

#### Réglages concernant la Maison

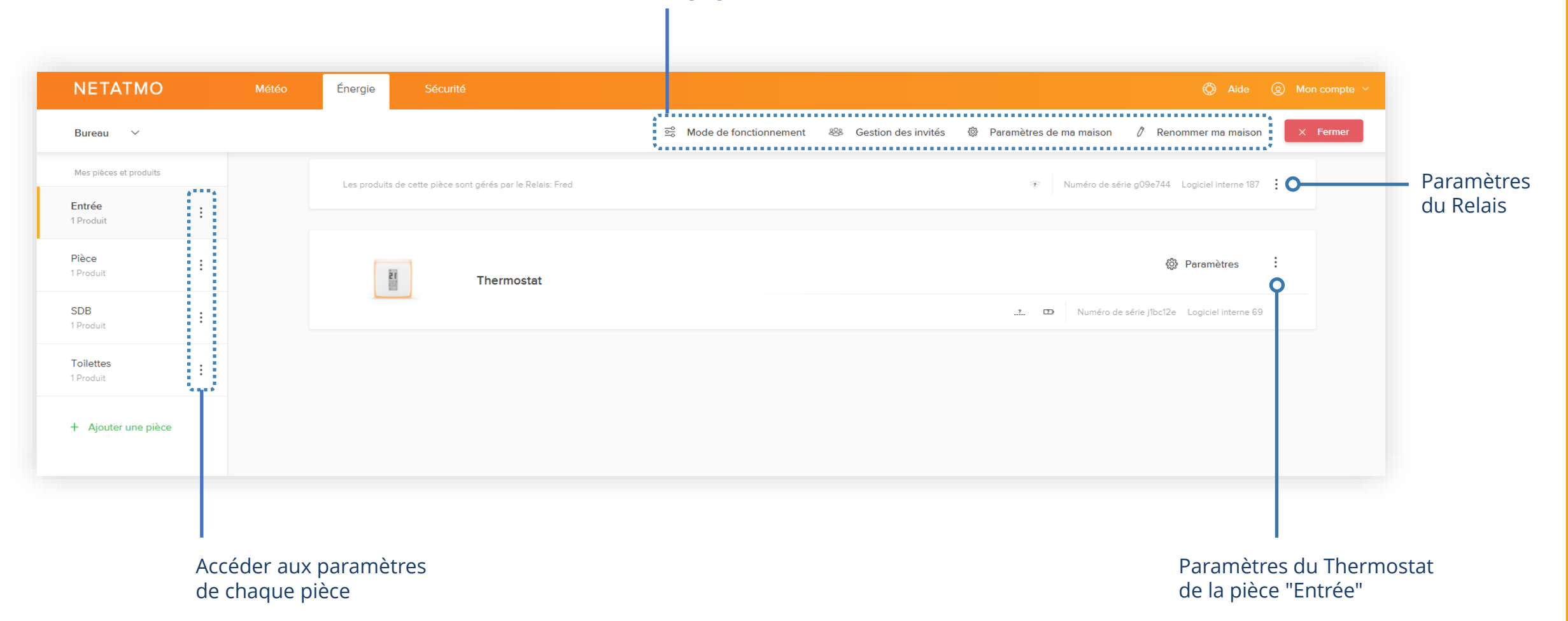

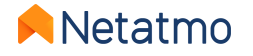

<span id="page-37-0"></span>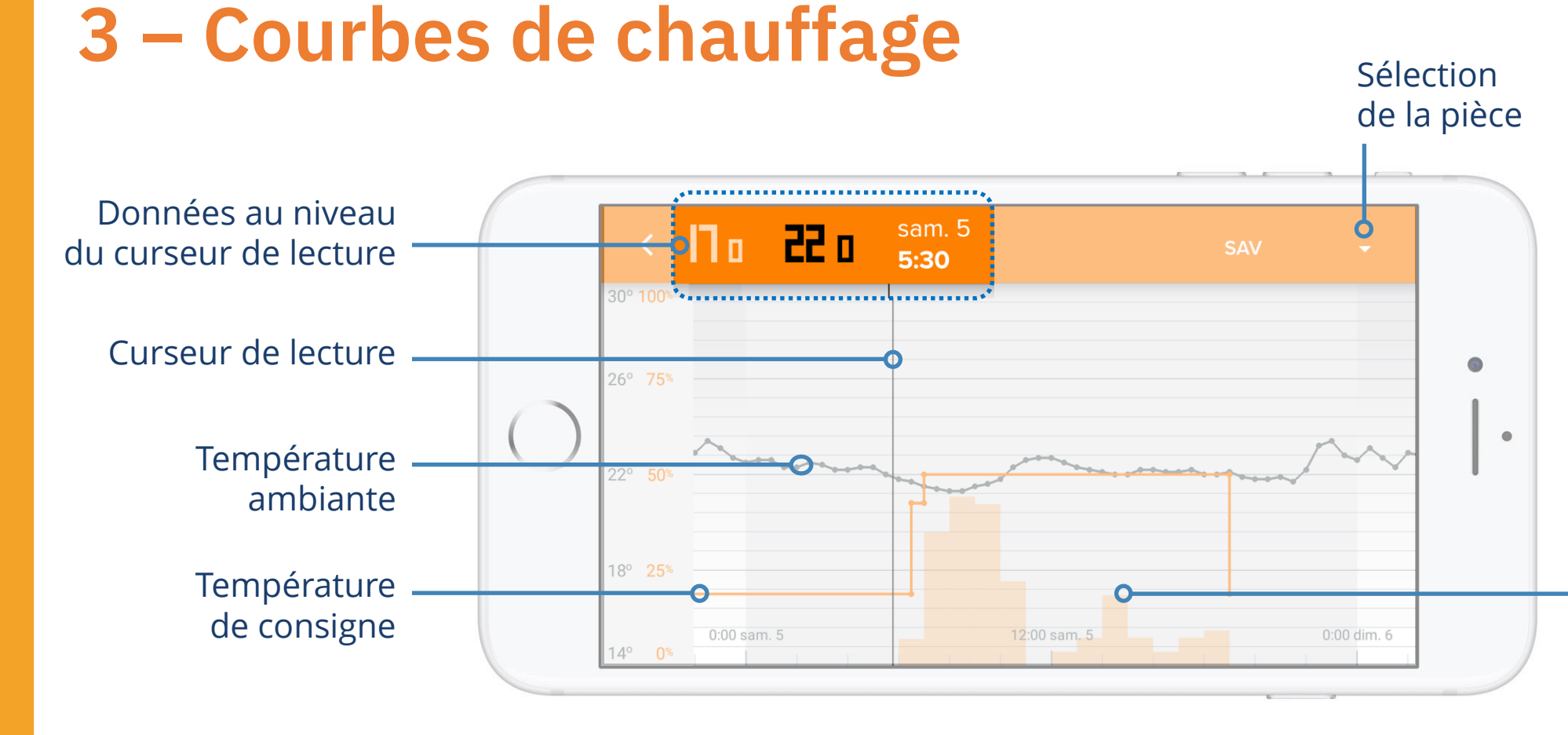

**Remarque :** la courbe des consignes (orange) s'efface à partir d'un certain niveau de zoom pour conserver une bonne lisibilité. Pour la faire réapparaitre, il suffit de zoomer pour revenir à une echelle de temps par jour ou semaine.

Demandes de chauffe du Thermostat en pourcentage de temps sur une période donnée.

**Exemple :** sur une tranche d'une heure, si la barre est à 50%, le Thermostat a demandé la chauffe pendant 30 minutes (pas forcément consécutives) sur cette période.

**Remarques :** Pour les TêtesThermostatiques Intelligentes, les colonnes oranges représentent le pourcentaged'ouverture de la Vannesur une périodedonnée. Dans une pièce qui comporte**un Thermostat et des Vannes**, les barres représentent les demandes de chauffe faites par le Thermostat.

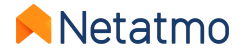

### <span id="page-38-0"></span>**4 – Gestion des plannings**

L'application Energie permet d'optimiser votre chauffage en appliquant un planning hebdomadaire pour adapter les demandes de chauffe à votre rythme de vie. Sa création est facilitée grâce à un **questionnaire en 5 étapes**.

Jusqu'à **10** programmes hebdomadaires peuvent être créés par Maison, ce qui permet d'avoir un planning différent pour les vacances et le travail, ou pour ceux qui ont des rythmes différents d'une semaine sur l'autre, etc… Passer d'un planning à un autre s'effectue en 2 clics !

Pour chaque planning, il est possible de personnaliser les périodes de chauffe, aux températures, heures de début et de fin de votre choix, au quart d'heure près.

**Remarque :** Au moment de la création d'un planning, 3 jeux de températures par défaut sont automatiquement créés (Confort, Eco et Nuit) et répartis tout au long de la semaine en fonction des réponses données au questionnaire.

Lorsqu'une pièce de la Maison est de type « Salle de bain », un 4ème mode « **Confort+** » est aussi créé. Ce mode a pour but de booster la température dans la Salle de bains pendant une courte période, à la fin du mode Nuit et juste avant qu'il soit replanifié en fin de journée. De la même façon que les autres, ce mode est personnalisable pour qu'il réponde au mieux à vos besoins.

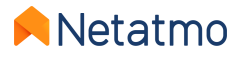

### <span id="page-39-0"></span>**5 – Manual boost (consignes manuelles temporaires)**

À tout moment, il est possible d'appliquer une température de consigne manuelle temporaire (**Manual Boost**) d'une durée déterminée, à la fin de laquelle le mode précédent est réactivé (planning ou mode spécial)…

#### **…depuis le Thermostat et les Têtes Thermostatiques Intelligentes**

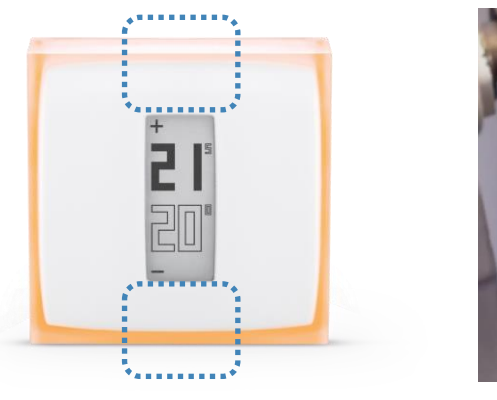

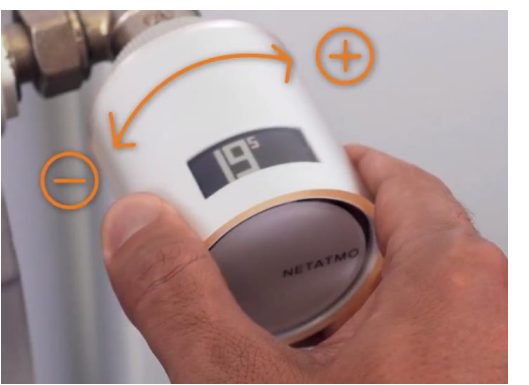

La durée de la consigne est alors celle qui est définie dans les paramètres de l'application Energie (3h par défaut). *Paramètres > Mode de fonctionnement > Durée par défaut des consignes manuelles*

#### **…depuis l'application Energie**

Il est alors possible de modifier la durée de la consigne manuelle au cas par cas, entre 5 min et 12 h

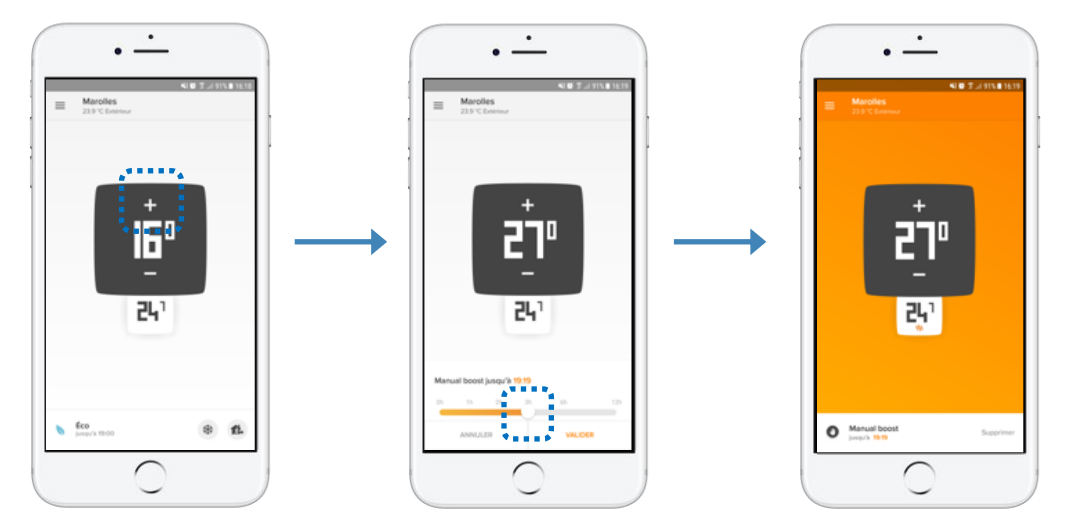

Fond blanc = chauffage éteint

Réglette pour ajuster la durée de la consigne manuelle

Fond orange = chauffage allumé

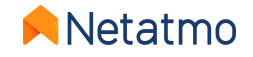

### <span id="page-40-0"></span>**6 – Modes spéciaux**

Il est possible de définir une consigne permanente sur vos produits grâce aux modes spéciaux, sans avoir à modifier le planning hebdomadaire :

**Mode Absent** : pour une absence de courte durée, entre quelques heures et quelques jours. Consigne réglée à 12 °C par défaut.

**Mode Hors -gel** : pour une absence longue durée.

Ce mode garantit le maximum d'économies d'énergie tout en préservant l'intégrité du système de chauffage et du logement en cas de températures extérieures très basses. Consigne réglée à 7 °C par défaut.

**OFF**  [Thermostat uniquement] : pour s'assurer que le Thermostat n'active pas la chauffe, quelle que soit la température mesurée.

**MAX** [Thermostat uniquement] : pour que le Thermostat active la chauffe quelle que soit la température ambiante mesurée.

La température des modes Absent et Hors -Gel est modifiable dans les paramètres de l'application Netatmo Energie, rubrique *Mon planning > Modifier les températures.*

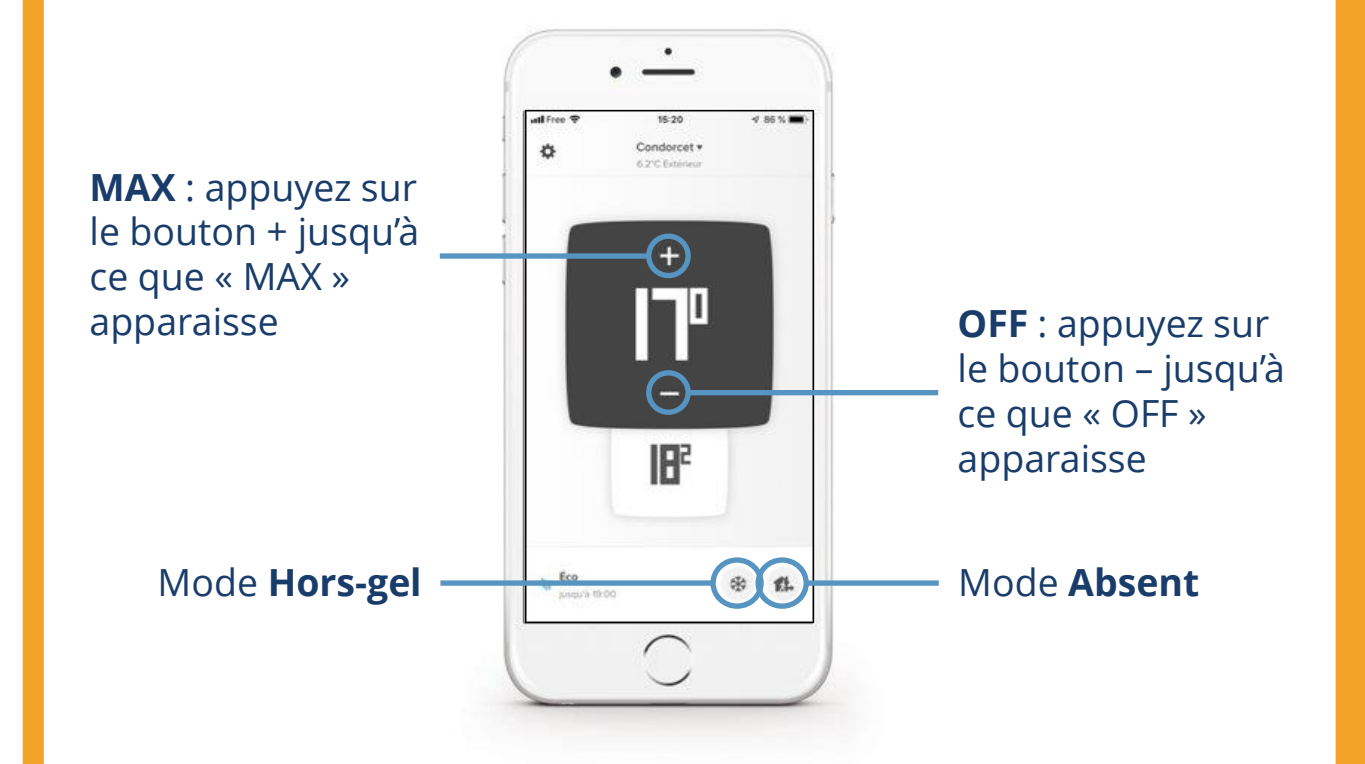

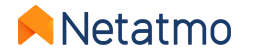

#### **Définir une date et une heure de retour pour les modes Absent et Hors-Gel**

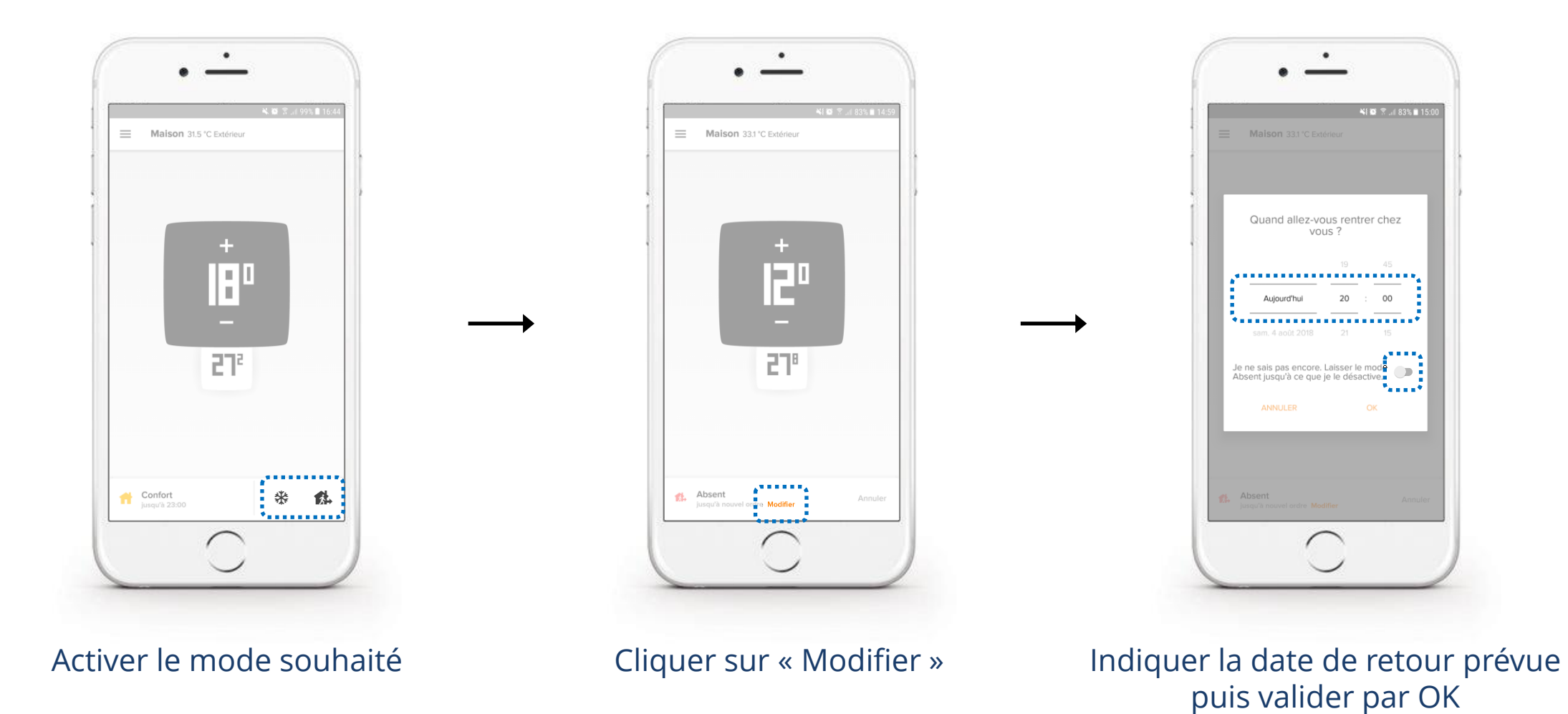

Netatmo

# <span id="page-42-0"></span>**7 – Auto-Adapt** *(Anticipation de chauffe)*

L'Anticipation de chauffe (Auto-Adapt) est une fonction intelligente des produits Netatmo qui permet de démarrer automatiquement le chauffage plus tôt afin d'atteindre la température de consigne souhaitée pile à l'heure indiquée dans le planning de chauffage de la Maison.

Tout comme l'algorithme de chauffe avancé (PID), la fonction Auto-Adapt prend en compte la puissance du chauffage et l'isolation du logement, mais elle tient également compte de la **température extérieure**.

L'anticipation de chauffe est optimisée pièce par pièce. Deux réglages sont possibles :

- **Anticipation désactivée** : la chauffe démarre à l'heure indiquée dans le planning.
- **Anticipation activée** : la durée par défaut (30 min d'anticipation) est appliquée pendant l'apprentissage des paramètres.

Après quelques semaines de chauffe, sans aucune action de votre part, la durée de l'anticipation sera automatiquement optimisée pour l'ensemble de vos pièces.

L'utilisation des relevés de température extérieure permet d'obtenir une régulation :

- **Optimisée avec les prévisions météo locales**, en fonction de la localisation géographique de votre Maison.
- **Optimisée avec les mesures de la Station Météo Netatmo.** Lorsque les deux appareils sont installés dans la même Maison Netatmo, les relevés de température fournis par le module extérieur de la Station sont automatiquement récupérés par les produits Energie. L'anticipation est alors optimale.

Sur l'application web, la courbe des températures extérieures mesurées par la Station Météo apparaît [juxtaposée en bleu](#page-35-0) sur les courbes des températures des produits Energie.

**NB : L'anticipation est de 8h maximum (au lieu de 3h) si la consigne de départ est inférieure ou égale à 14°C.**

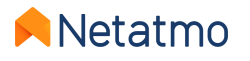

### <span id="page-43-0"></span>**8 – Décalage de température** *(True Temperature)*

Les produits Netatmo sont étalonnés en usine afin de vous offrir la mesure de température ambiante la plus juste possible. Cependant, dans certaines conditions, vous pouvez constater une différence entre la température qu'ils mesurent et celle affichée par un autre thermomètre.

Par exemple : si le Thermostat mesure 19.0°C alors que votre thermomètre habituel affiche 20.0°C, vous pouvez forcer un décalage de +1.0°C dans l'application Energie pour que le Thermostat affiche la même valeur que le thermomètre. Pour choisir l'affichage de température qui représente le mieux celle de la pièce, il est recommandé d'effectuer la procédure suivante lorsque les radiateurs sont chauds, en plaçant votre thermomètre de référence au centre de la pièce concernée et après avoir attendu au moins une heure que la température se stabilise avant d'appliquer la correction :

#### **• Application mobile (***iOS et Android***) :**

- Cliquer sur le bouton "Engrenage" (iOS) ou "3 lignes horizontales" (Android) pour afficher les paramètres
- Cliquer sur le bouton "Gérer ma maison"
- Sélectionner la pièce où un ajustement doit être appliqué
- Dans le menu "Paramètres avancés", cliquer sur le bouton "True Temperature"
- Entrer la température affichée sur le thermomètre de référence puis valider

### **• Application Web (***my.netatmo.com***) :**

- Cliquer sur le bouton "Gérer ma maison" pour accéder aux paramètres
- Dans la colonne de gauche, cliquer sur le bouton menu (3 points verticaux) de la pièce dans laquelle le décalage doit être appliqué
- Appuyer sur le bouton "Paramètres"
- Dans le menu "True Temperature", cliquer sur "Choisir l'affichage de température qui représente le mieux celle de la pièce"
- Entrer la température affichée sur le thermomètre de référence puis valider

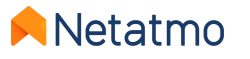

### <span id="page-44-0"></span>**9 – Auto-Care**

Grâce à la fonction Auto-Care, le Thermostat et les Têtes Thermostatiques Intelligentes vous informent dès que votre attention est requise pour un maintien du fonctionnement optimal de votre chauffage.

#### **Piles faibles et épuisées**

Une première alerte est envoyée par e-mail et directement sur l'application Energie, 3 à 4 semaines avant l'épuisement des piles.

- Thermostat : Lorsque les piles sont complétement épuisées, le Thermostat s'assure de désactiver la chauffe avant de ne plus fonctionner.
- 
- Têtes Thermostatiques Intelligentes : La fermeture du corps de vanne nécessitant une certaine force, il se peut que la fermeture complète de la Vanne ne puisse pas être atteinte avant l'épuisement des piles. Les radiateurs peuvent donc être chauds même si aucune demande de chauffe n'est en cours.

#### **Alerte Maintenance Chauffage**

Le message d'alerte est envoyé automatiquement par e-mail lorsque les produits Energie mesurent depuis 4 heures minimum une température ambiante constante ou à la baisse alors qu'une demande de chauffe est en cours.

Cela signifie en général que le système de chauffage est en panne (ou qu'une fenêtre est restée ouverte…) et cela vous permet de réagir rapidement à cet incident.

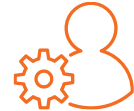

**NB :** Par défaut, ces alertes sont activées. Vous pouvez cependant choisir de les désactiver si besoin, à partir des *Paramètres de votre compte Netatmo > Changer mes paramètres e-mail*

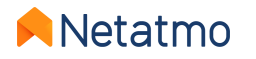

# <span id="page-45-0"></span>**10 – Télécharger les données historiques**

Pour télécharger les données de votre Thermostat et/ou de vos Têtes Thermostatiques Intelligentes, aller sur l'application web Energie, puis dans le menu "Gérer ma maison" (roue dentée dans la partie droite du bandeau supérieur) :

- Dans la colonne de gauche, cliquer sur le bouton menu (les 3 points verticaux) de la pièce souhaitée, puis sur le bouton "Paramètres".
- Dans la rubrique "Gestion des données", cliquer sur "Télécharger les données de votre pièce".

Il est alors possible de sélectionner la fréquence des mesures, le type de données exportées et la période à analyser. Dans le document téléchargé, on retrouve différentes informations :

- **Timezone** : date et heure en fonction du fuseau horaire en vigueur.
- **Temperature** : température ambiante mesurée.
- **Sp-Temperature** : température de consigne (setpoint).
- **BoilerOn** : nombre de secondes durant lesquelles le Thermostat a ordonné au chauffage de s'activer.
- **BoilerOff** : nombre de secondes durant lesquelles le Thermostat a ordonné au chauffage de s'éteindre.
- **Heating\_power\_request** (pièces avec Vannes) : pourcentage d'ouverture des Vannes.

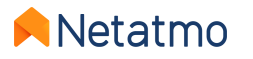

### <span id="page-46-0"></span>**11 – Comportement hors-connexion**

**En cas de coupure internet**, le Thermostat et les Têtes Thermostatiques Intelligentes continuent de réguler le chauffage selon le planning hebdomadaire en vigueur ou la dernière consigne appliquée avant la coupure (mode Absent, mode Hors-Gel ou consigne manuelle).

Durant la coupure :

• L'interaction à distance, la modification des plannings ou des réglages ne sont plus possibles.

• Les boutons physiques du Thermostat ou des Têtes Thermostatiques Intelligentes permettent toujours de forcer des consignes manuelles. La durée de ces consignes est alors celle qui a été définie avant la coupure dans les paramètres avancés de *l'application Energie > Mode de fonctionnement > Durée par défaut des consignes manuelles* (3h par défaut).

• La fonction Auto-Adapt (Anticipation de chauffe) est également désactivée, car elle s'appuie sur les relevés de température extérieure qui ne sont pas disponibles hors connexion.

Toutes les fonctionnalités du Thermostat et des Têtes Thermostatiques Intelligentes sont rétablies automatiquement dès le retour de la connexion.

**En cas de coupure d'électricité**, le chauffage et les produits Netatmo ne fonctionnent plus. Toutefois, nos équipements sont conçus pour se remettre en fonction automatiquement dès le retour du courant.

**Remarque :** Le Relais Netatmo peut mettre quelques minutes à se reconnecter suite à une coupure.

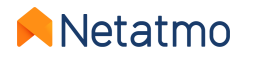

## <span id="page-47-0"></span>**12 – Comment régler les produits l'été**

• Pour une absence prolongée, il est recommandé d'utiliser le **mode Hors-Gel**, afin de garantir un maximum d'économies d'énergie sans risque de détérioration du logement. En effet, le mode Hors-Gel activera la chauffe seulement si la température ambiante atteint un seuil critique, afin d'empêcher les canalisations et le système de chauffage de geler. C'est aussi le mode à favoriser **pendant l'été**, afin de conserver la génération des courbes historiques tout en s'assurant que le

chauffage sera activé en cas d'absolue nécessité (régions froides même l'été, logement toujours inoccupé au retour de l'hiver, etc...).

**Remarque :** Que ce soit pour le Thermostat ou les Têtes Thermostatiques Intelligentes, nous ne recommandons pas le retrait des piles pour une longue absence, car le contrôle à distance des produits ne sera plus possible, et les courbes de températures ne seront pas générées.

#### • **Anti-grippage** :

• **Thermostat** : en été, il peut dans certains cas être utile de définir un planning pour le Thermostat avec une période de chauffe à 30°C pendant 15 minutes une fois par semaine, afin de forcer l'activation du chauffage et ainsi éviter que le circulateur ne se bloque suite à un arrêt prolongé. *Pour plus d'informations, consulter un chauffagiste professionnel.*

• **Têtes Thermostatiques Intelligentes** : elles se calibrent automatiquement toutes les 2 semaines, ce qui empêche le piston du corps de vanne de se gripper. Il suffit donc de les laisser en mode **Hors-Gel**. Dans certains logements, il est préconisé de laisser les radiateurs ouverts à fond pendant l'été. Dans ce cas, nous vous suggérons de créer un planning hebdomadaire constant à 30°C, qui vous permettra de garder les Vannes à la fois ouvertes et opérationnelles. Dans ce cas, vous recevrez probablement l'alerte Auto-Care « Erreur de maintenance chauffage » ; vous pouvez l'ignorer ou la désactiver (menu *Mon Compte > Changer mes paramètres e-mail*).

• Pour s'assurer que le Thermostat n'allumera jamais le chauffage, il est possible d'activer le **mode OFF** en appuyant sur le bouton « - » du boitier physique ou dans l'application jusqu'à ce que « OFF » apparaisse à l'écran.

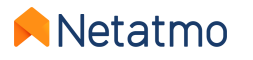

### <span id="page-48-0"></span>**13 – Associer les produits à Apple HomeKit**

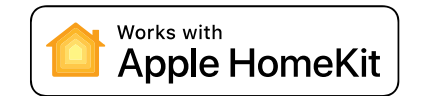

45-678

33

#### **1. Compatibilité**

Pour vérifier la compatibilité de votre Relais Netatmo avec HomeKit, aller dans l'application Netatmo Energie pour iOS (iPhone, iPod ou iPad) : *Paramètres > Gérer ma maison > Nom du Relais.* Le Relais est compatible avec Apple HomeKit si le menu « Configurer HomeKit » est présent.

#### **2. Emplacement du code**

#### **a. Cas général**

Le code HomeKit est collé sur la face avant du Relais. Il est également inscrit sur l'étiquette grise au dos, à la suite du numéro de série. Une 3ème étiquette est aussi présente dans le manuel d'installation fourni.

#### **b. Relais sans étiquette HomeKit**

Dans ce cas, le code HomeKit s'affichera **à l'écran du Thermostat** en remplacement des températures *(voir image ci-contre), une fois la procédure d'association initiée depuis l'application Netatmo Energie (voir ci-dessous)*.

#### **3. Procédure d'association**

Pour procéder à l'association, il faut d'abord avoir installé et connecté le Relais à votre réseau Wi-Fi. S'il y a un Thermostat appairé au Relais, il doit impérativement être alimenté et à portée radio de son Relais.

Ensuite, il faut simplement suivre cette procédure :

- 1. Aller dans les paramètres de l'application Energie sur le périphérique iOS *(icône* "*engrenage*" *dans le bandeau supérieur)*
- 2. Aller dans le menu "Gérer ma Maison"
- 3. Cliquer sur le nom du Relais
- 4. Cliquer sur le bouton "Configurer HomeKit"

Les instructions s'affichent alors à l'écran de l'application Energie. Le code HomeKit devra être capturé avec l'appareil photo de votre smartphone ou tablette, ou bien saisi manuellement.

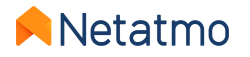

 $-678$ m

### <span id="page-49-0"></span>**14 – Interactivité**

Les assistants vocaux ci-dessous vous permettent de contrôler certaines fonctionnalités de votre chauffage grâce à la voix, sans devoir ouvrir l'application. Ils vous permettent également de créer des scénarios mettant en œuvre d'autres objets connectés. Pour plus d'informa[tions, cliquer sur les noms ci](https://www.youtube.com/watch?v=Zkpg5_BTdyA)-dessous :

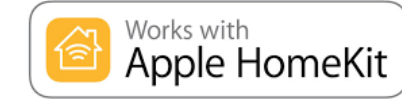

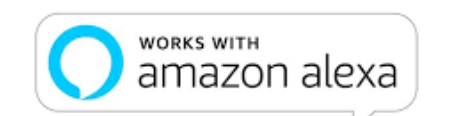

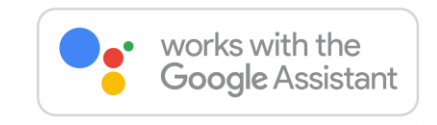

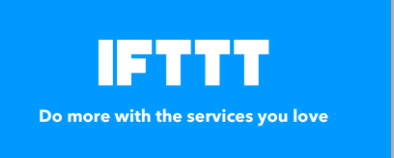

**IFTTT** est un service d'automatisation de tâches très simplifié, qui permet de créer des interactions entre différents objets connectés. Les liens se font sous la forme de recettes (*applets*) qui à la suite d'un évènement ("*If This…*") déclenchent une action ("*Then That*"). Exemple : Si *"la température est changée manuellement sur le Thermostat" >* alors *"envoyer un e-mail d'avertissement".* Il est possible de créer de très nombreuses recettes, et de les activer/désactiver à volonté. **Pour plus d'informations, cliquer sur le logo ci-contre**

**NETATMO** connect

Your imagination. Our technologies. Connected.

**Netatmo Connect** est l'interface de programmation (**API**) de Netatmo. Elle permet de créer des solutions en codant des applications tierces qui permettront de lier nos produits à vos applications et services. **Pour plus d'informations, cliquer sur le logo ci-contre**

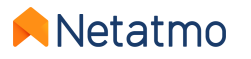

### <span id="page-50-0"></span>**15 – Mise à jour des produits**

La mise à jour du logiciel interne (firmware) des produits est effectuée automatiquement. Les produits sont ainsi équipés des dernières fonctionnalités et optimisations sans qu'aucune intervention de votre part ne soit nécessaire. Lorsqu'une mise à jour est disponible, son déploiement est progressif sur l'ensemble des produits connectés et peut s'étaler sur plusieurs semaines.

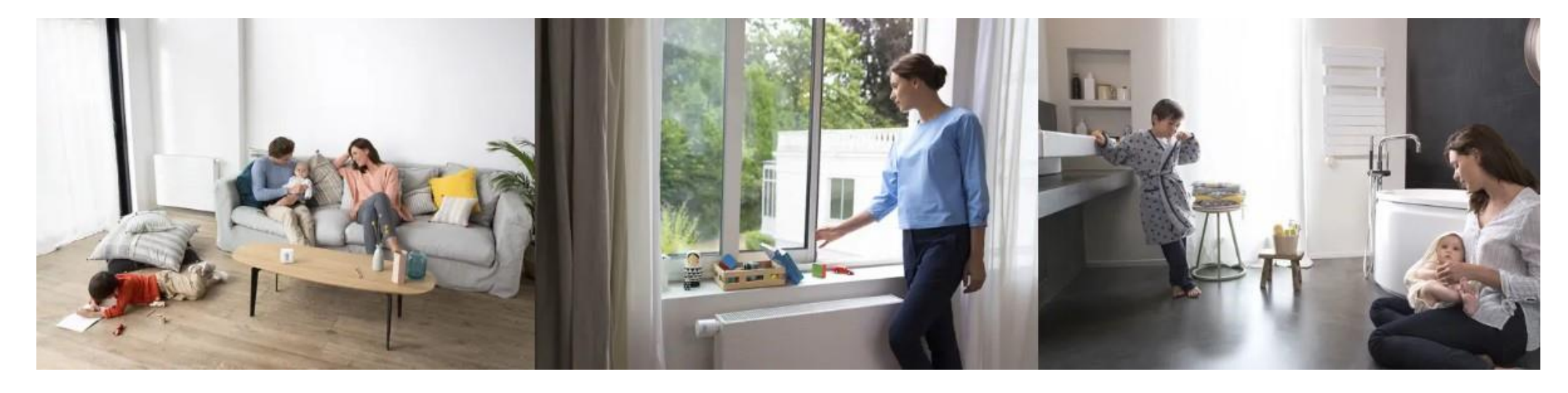

**NB** : Une fois le Relais mis à jour, les modules qui lui sont associés (Thermostat et Vannes) seront mis à jour un par un. Cette procédure peut prendre quelques jours en fonction du nombre de modules et de la qualité de la liaison radio.

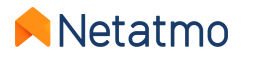

### <span id="page-51-0"></span>**16 – Partager l'accès des produits**

Pour partager l'accès à une Maison avec un autre utilisateur, il faut se rendre dans les paramètres de l'application :

- Mobile (Android / iOS) : *Paramètres > Gestion des invités > Ajouter un utilisateur*
- Web (my.netatmo.com) : *Gérer ma maison > Gestion des invités > Ajouter un utilisateur*

**NB :** Un compte e-mail doit être paramétré dans une application de messagerie sur l'appareil utilisé pour pouvoir envoyer l'invitation.

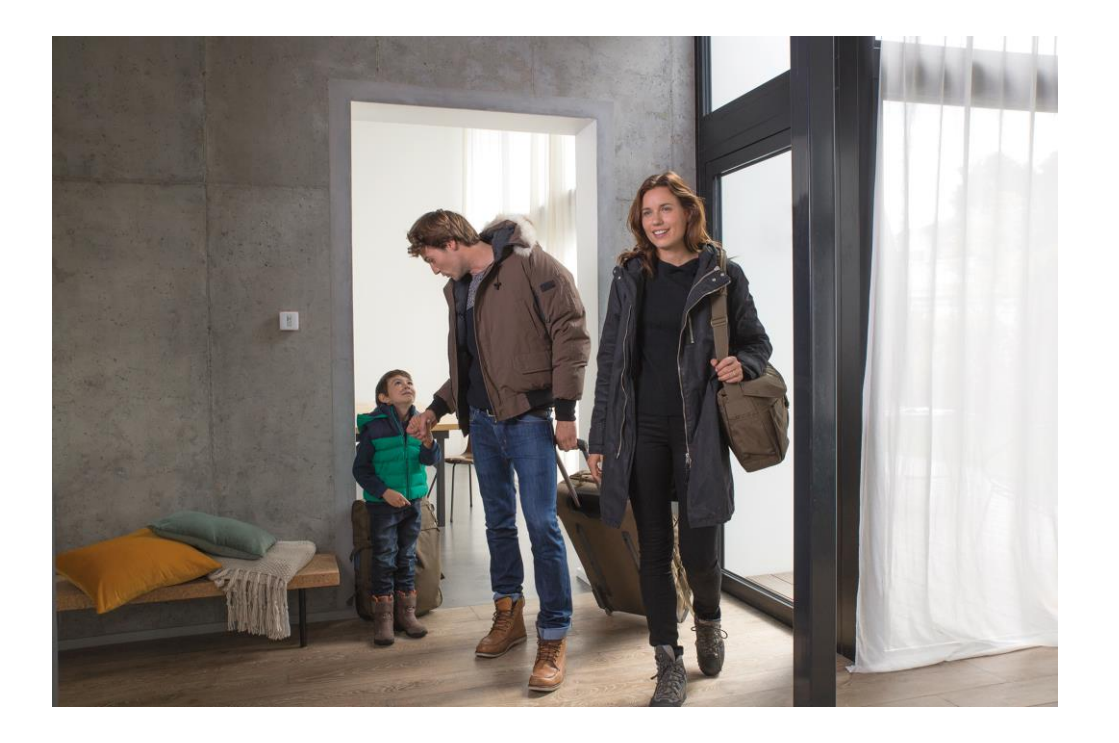

**Remarque :** Les utilisateurs invités pour contrôler un produit Energie ont accès à tous les produits de la Maison dans laquelle il est installé (y compris les Caméras Intérieures et Extérieures Intelligentes si le logement en est équipé).

Tous les utilisateurs ayant accès à une Maison ont les mêmes droits (administrateurs).

Il est donc conseillé de partager l'accès aux produits de la Maison uniquement à des personnes de confiance.

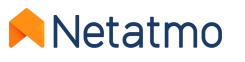

# <span id="page-52-0"></span>**17 – Je déménage, que faire de mes produits**

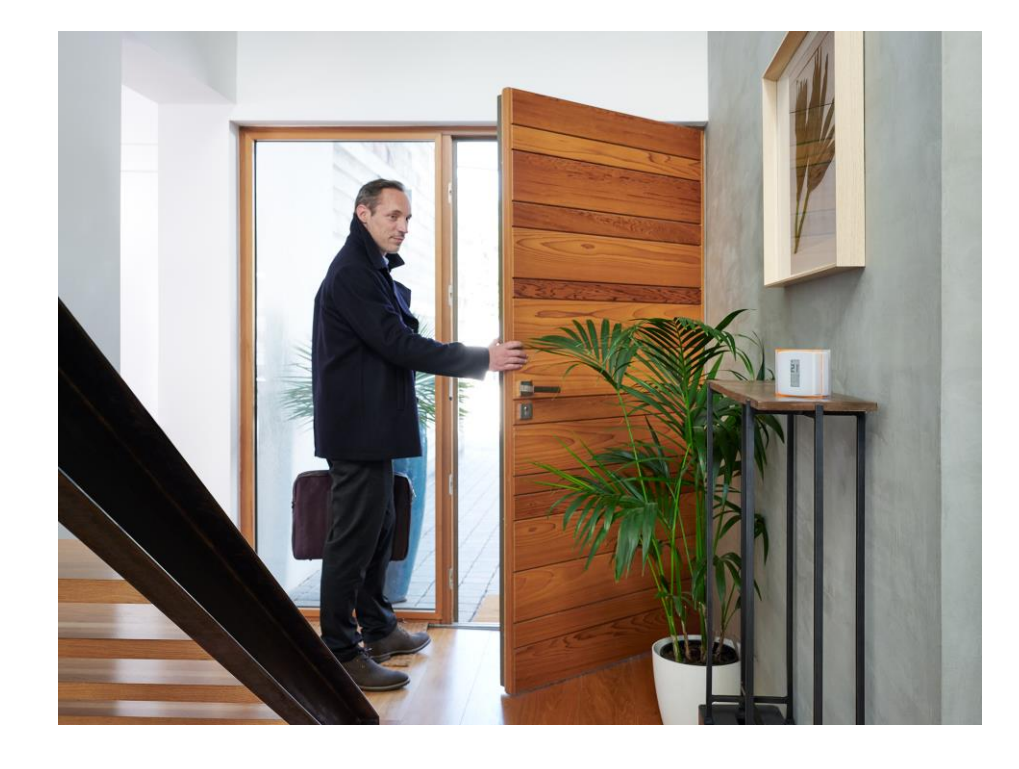

Lorsque vous changez d'habitation, il existe deux options possibles pour vos produits Netatmo :

#### **1. Laisser les produits dans le logement.**

Dans ce cas, il est recommandé de réinitialiser les produits pour supprimer toute trace de vos données personnelles.

Pour ce faire, il suffit de désinstaller le Relais : *Paramètres > Gérer ma maison > [Nom du Relais] > Désinstaller le Relais.*

Le nouveau propriétaire devra simplement télécharger l'application Netatmo Energie et suivre les instructions pour installer les produits comme s'ils étaient neufs.

#### **2. Garder les produits et les installer dans le nouveau logement.**

Dans ce cas, il n'est pas nécessaire de réinitialiser les produits avant de déménager.

Avant d'installer physiquement vos produits dans le nouveau logement, il est impératif de vérifier la compatibilité du nouveau système de chauffage. Pour ce faire, rendez-vous sur notre outil : [check.netatmo.com](https://check.netatmo.com/)

Une fois les produits installés, rendez-vous dans l'application Netatmo Energie afin de configurer votre réseau Wi-Fi.

**NB :** pensez à modifier les paramètres de votre Maison : *Paramètres > Gérer ma maison > Paramètres de ma maison > Localisation et Profil de mon habitat*

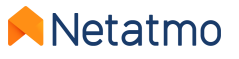

### <span id="page-53-0"></span>**18 – Aide en ligne**

### **Pour plus de détails sur nos produits...**

**Assistance en ligne** : questions les plus fréquemment posées, explication des fonctionnalités et propositions de solutions.

Forum d'entraide entre utilisateurs : **forum.netatmo.com**

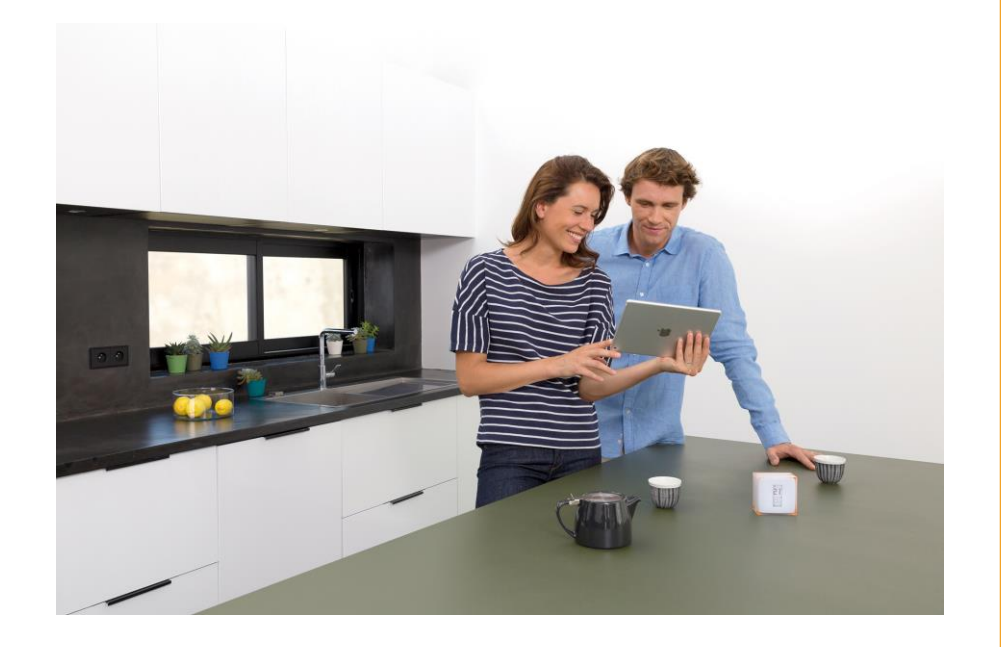

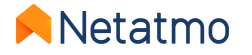

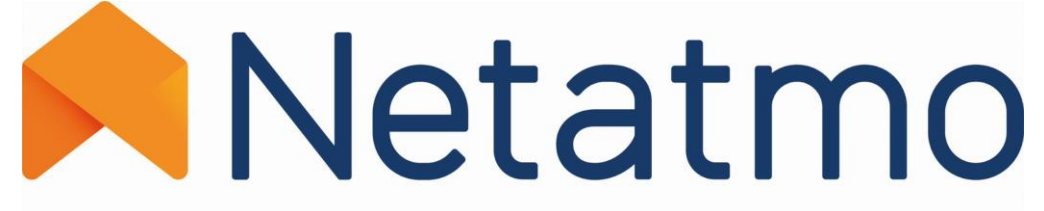

### Votre maison plus intelligente, tout simplement

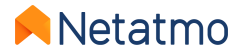